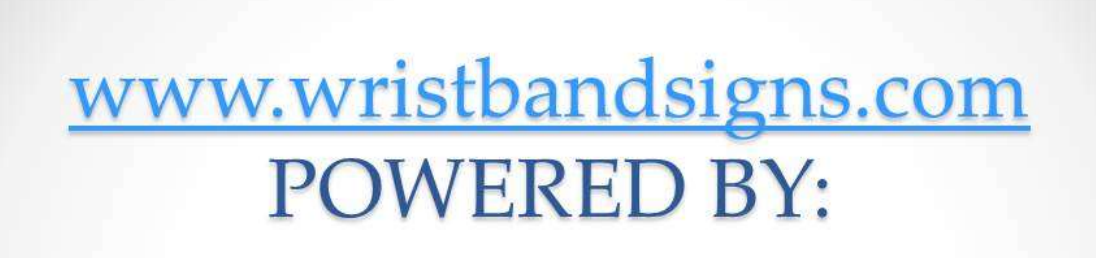

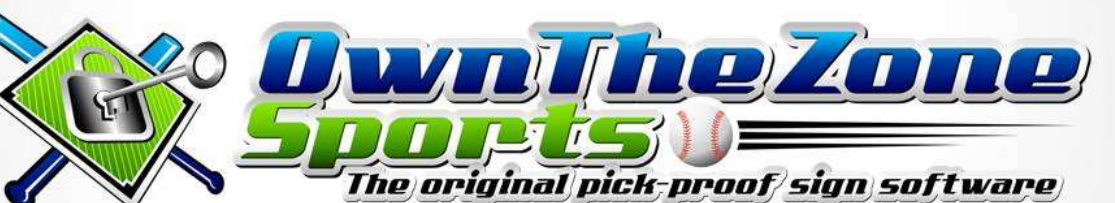

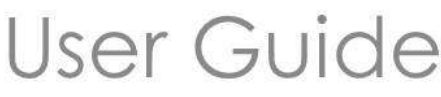

## **Definitions:**

- Zone:
	- $\circ$  A zone is an individual location in or around the strike zone that a pitch is thrown to.
- Zone Group:
	- $\circ$  A zone group is any number of zones that make up the locations in and around the strike zone that your program pitches to. For example, your pitchers throw to three zones, you would create one zone group that had all three zones in that zone group.
- Pitch vs Defensive Picks & Plays vs Offensive Signs:
	- $\circ$  A sign that is a Pitch, a Defensive Pick or Play, or Offensive Sign are fundamentally the same thing except that a Pitch can be thrown to a "Zone".
	- o Note, when creating an offensive set of signs, you will only be able to select signs that were set up on the "Offensive Signs" page. When creating a defensive set of signs, you will only be able to select Pitches and Defensive Picks & Plays.

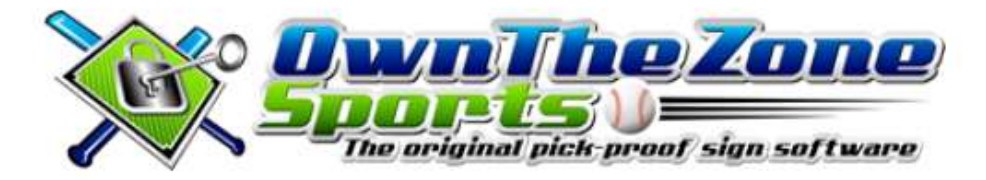

# Your account has been created!

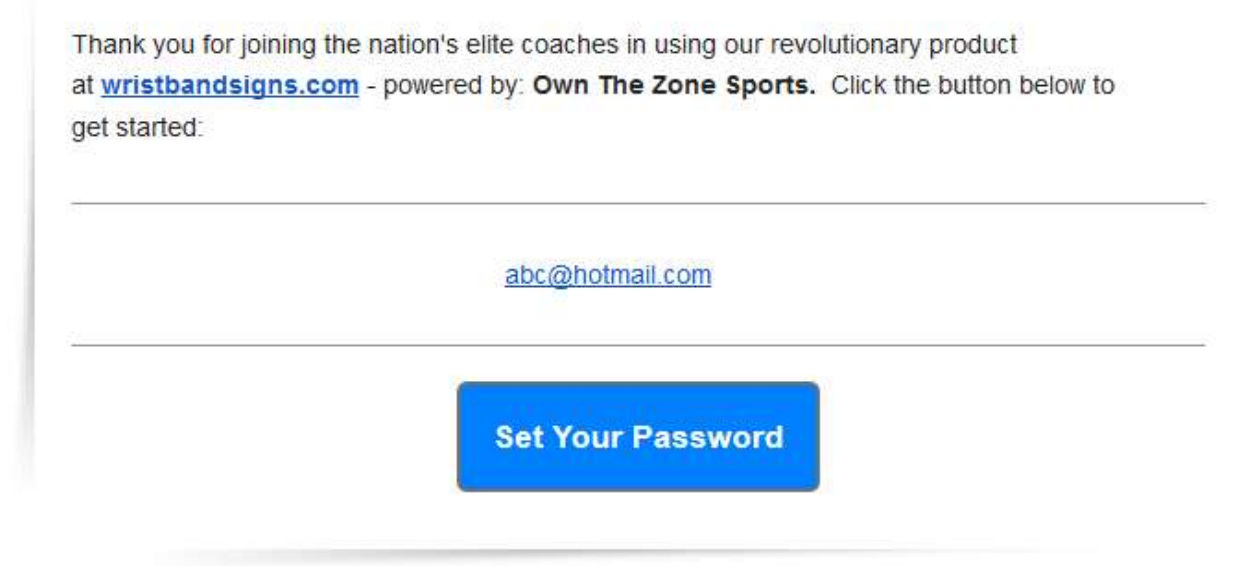

- After purchasing your license from Own The Zone Sports you will receive an email letting you know that your account is ready to be set up.
- Click the "Set Your Password" button to get started.

#### **Terms & Conditions**

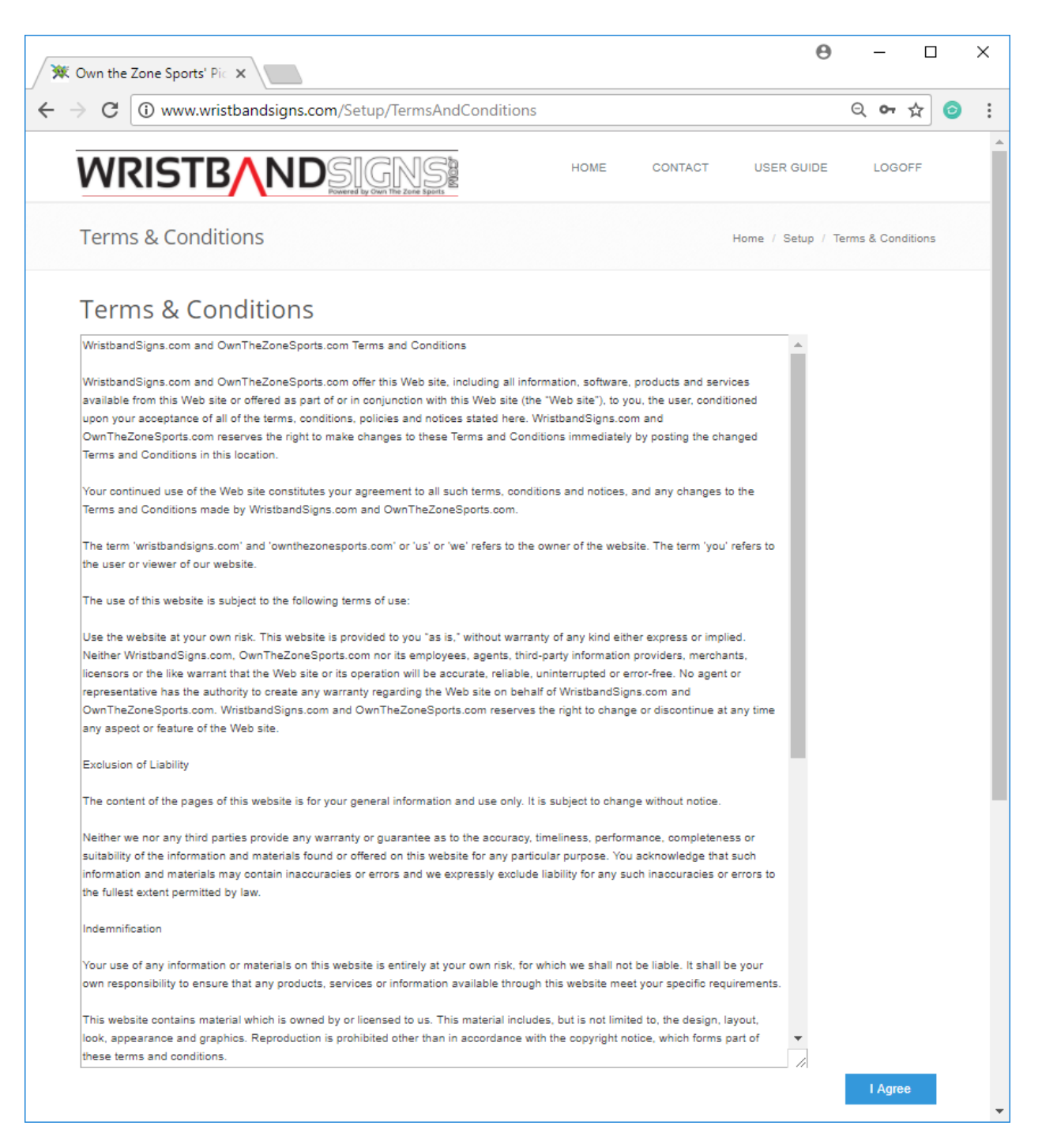

 The 'Terms & Conditions' page contains all of our legal information regarding Own The Zone Sports and WristbandSigns.com.

# **Set Your Password**

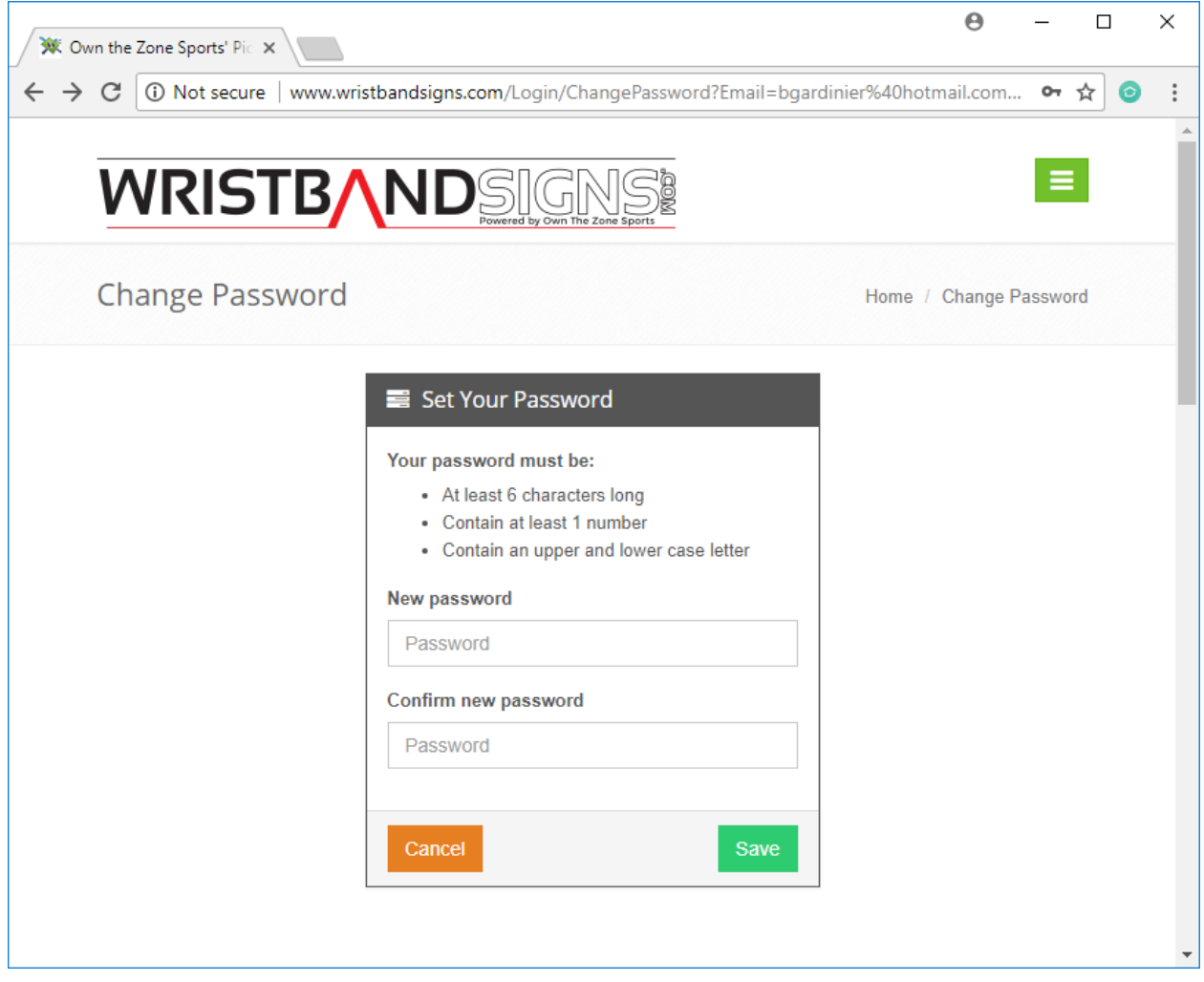

- The 'Set Your Password' page will allow you to set the password associated for your email account.
- Passwords must be at least 6 characters long, contain a number, an uppercase letter and a lowercase letter.

## **Login**

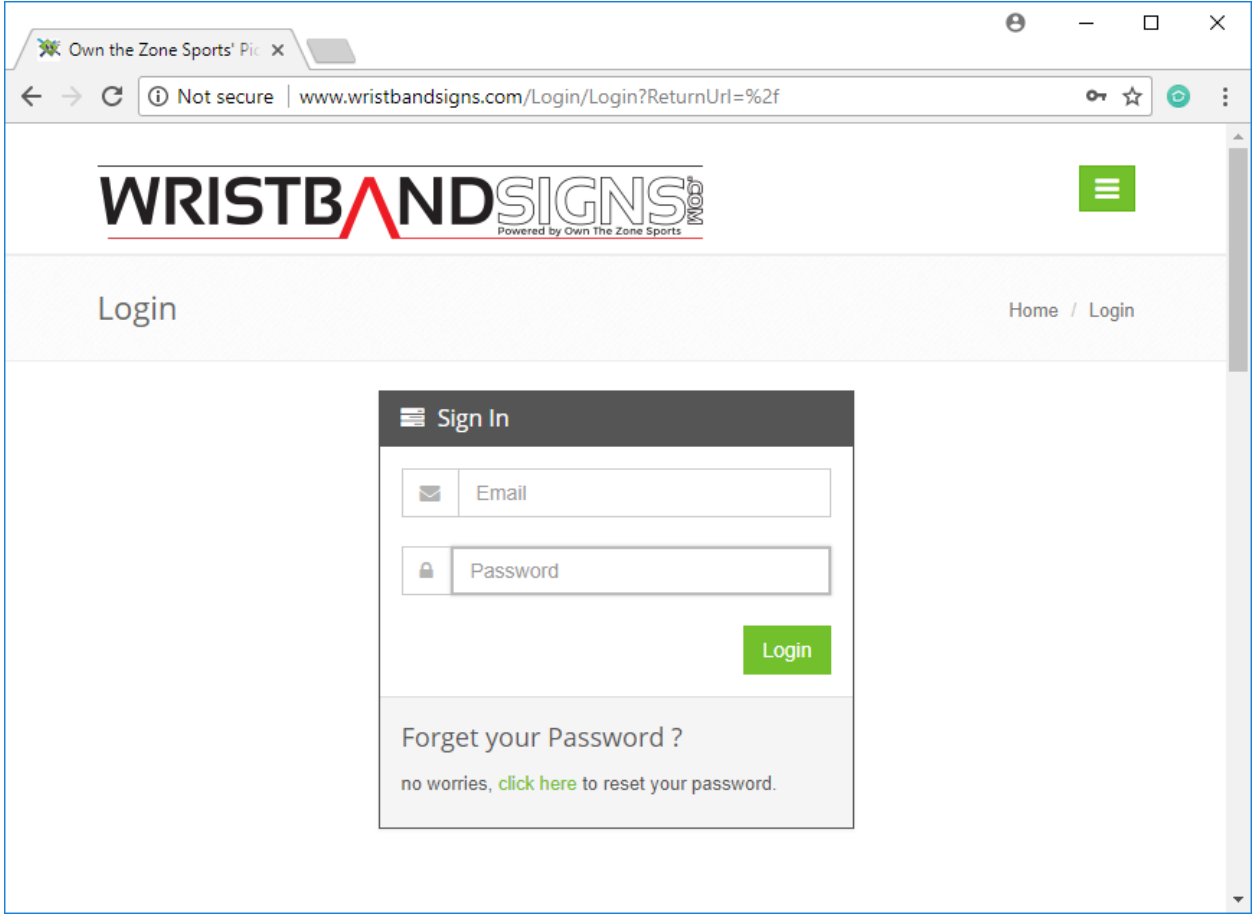

- The 'Login' page verifies that your email address and password match and you have access to our system.
- If you ever forget your password you can click the 'Forgot your password' link below the 'Log in' button.

# **Forgot Your Password:**

 The 'Forgot Your Password' page will look up your account using your email address and will send you an email containing a link that will allow you to reset your password.

#### **Setup Your Account**

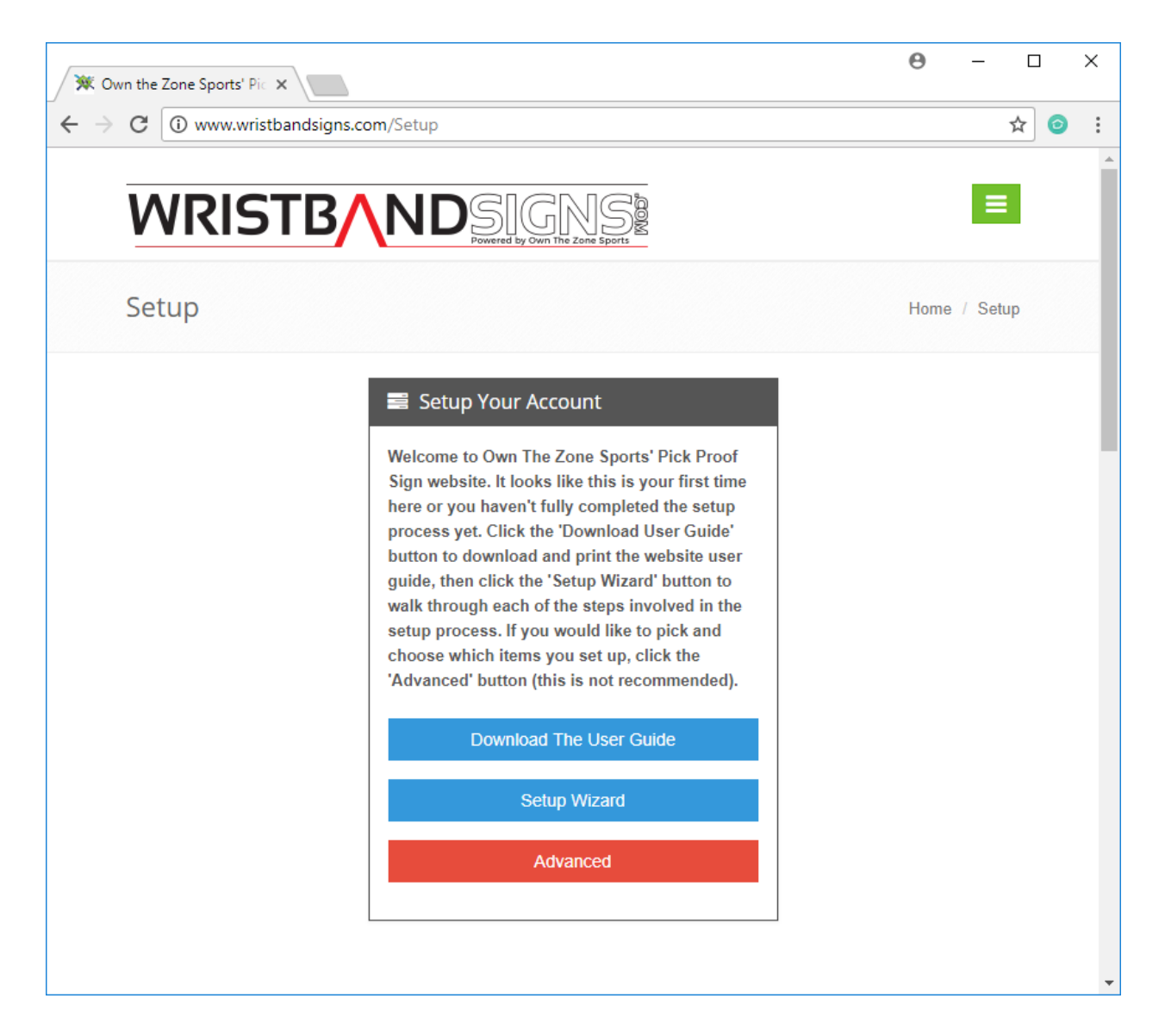

- The 'Setup Your Account' page can take you through the setup process in a step by step fashion using the 'Setup Wizard' or allow you to pick and choose which items you would like to customize using the 'Advanced' button.
- We recommend that everyone use the 'Setup Wizard' their first time on our site.

#### **Your Details**

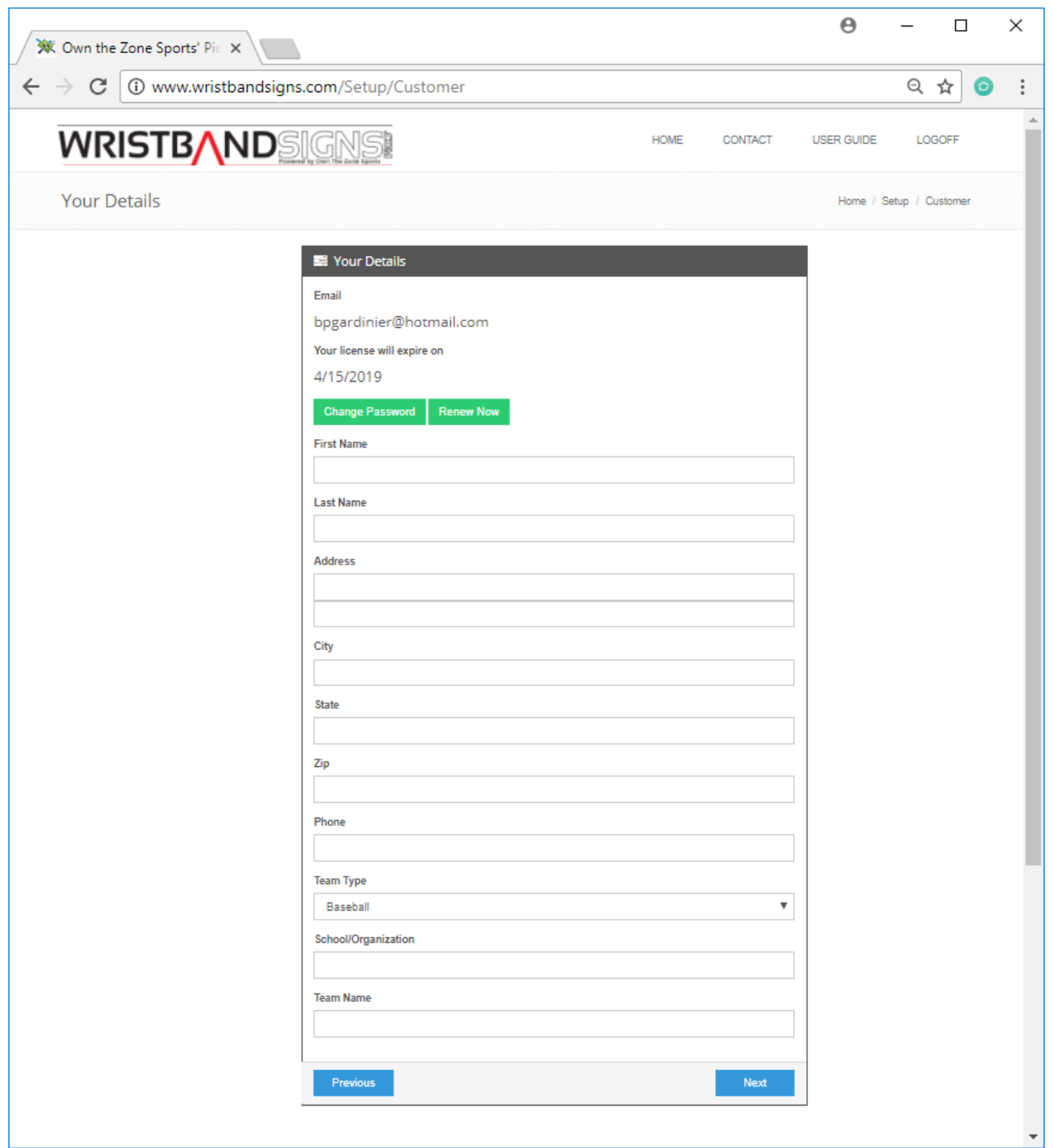

- The 'Your Details' page contains some basic information about you and your account and allows you to change the password associated with your email account by clicking the 'Change Password' button.
- Own The Zone Sports will NEVER share your personal details with any third parties.

# **Change Password**

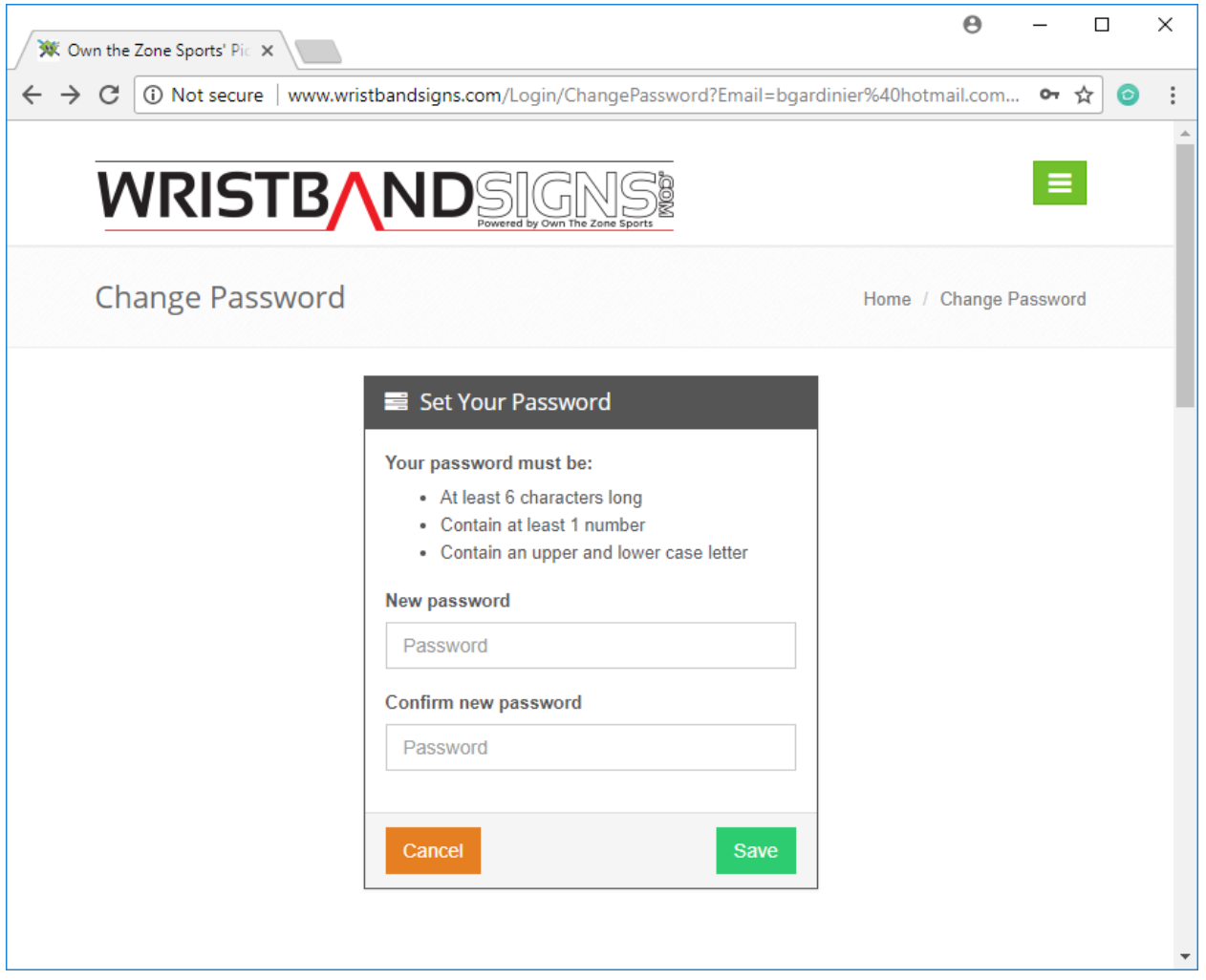

 The 'Change Password' page will allow you to change the password associated with your account. Sharing account information is strictly prohibited and will result in permanent suspension of your account.

## **Setting Up Your Signs**

 You will set up your signs on 3 different pages: 1 for Pitches, 1 for Defensive Picks & Plays, and 1 for Offensive Signs.

# **Pitches, Defensive Picks & Plays, Offensive Signs**

- These 3 pages contain a list of your Pitches, Defensive Picks & Plays or Offensive signs that you can choose from when generating a set of pick proof signs.
- To help you get set up more quickly, we've provided you with a list of the most common signs we could think of.
- If there is a sign that you would like to add, you can do so by clicking the 'Add A Custom Sign' button.
- If you would like to change the name, code, or display of an existing sign, you can click the 'Edit' link in the row of the sign you want to change.
- If you'd like to delete a sign from the list, you can click the 'Delete' link next to the sign you want to delete.

#### **Pitches**

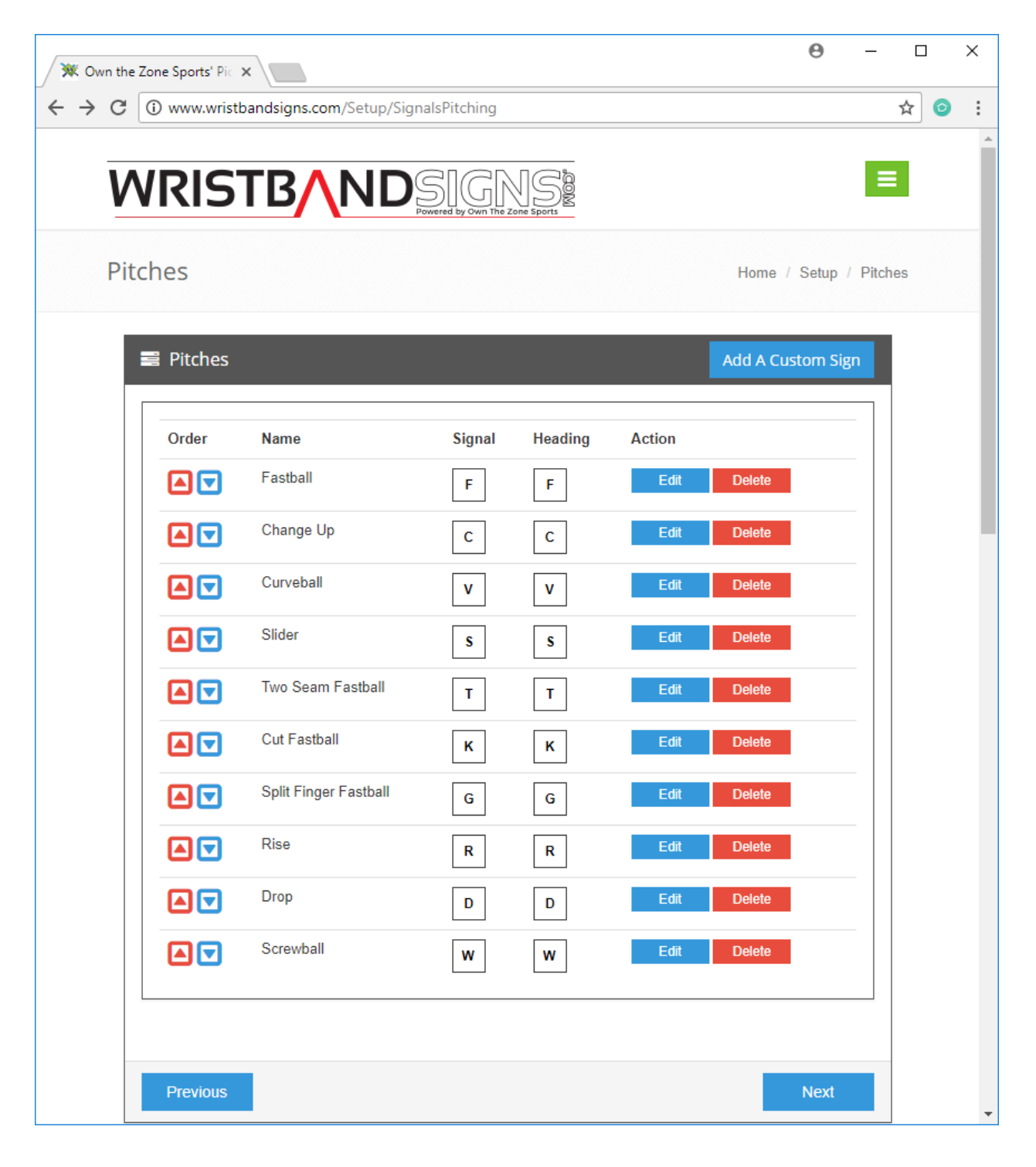

#### **Defensive Picks & Plays**

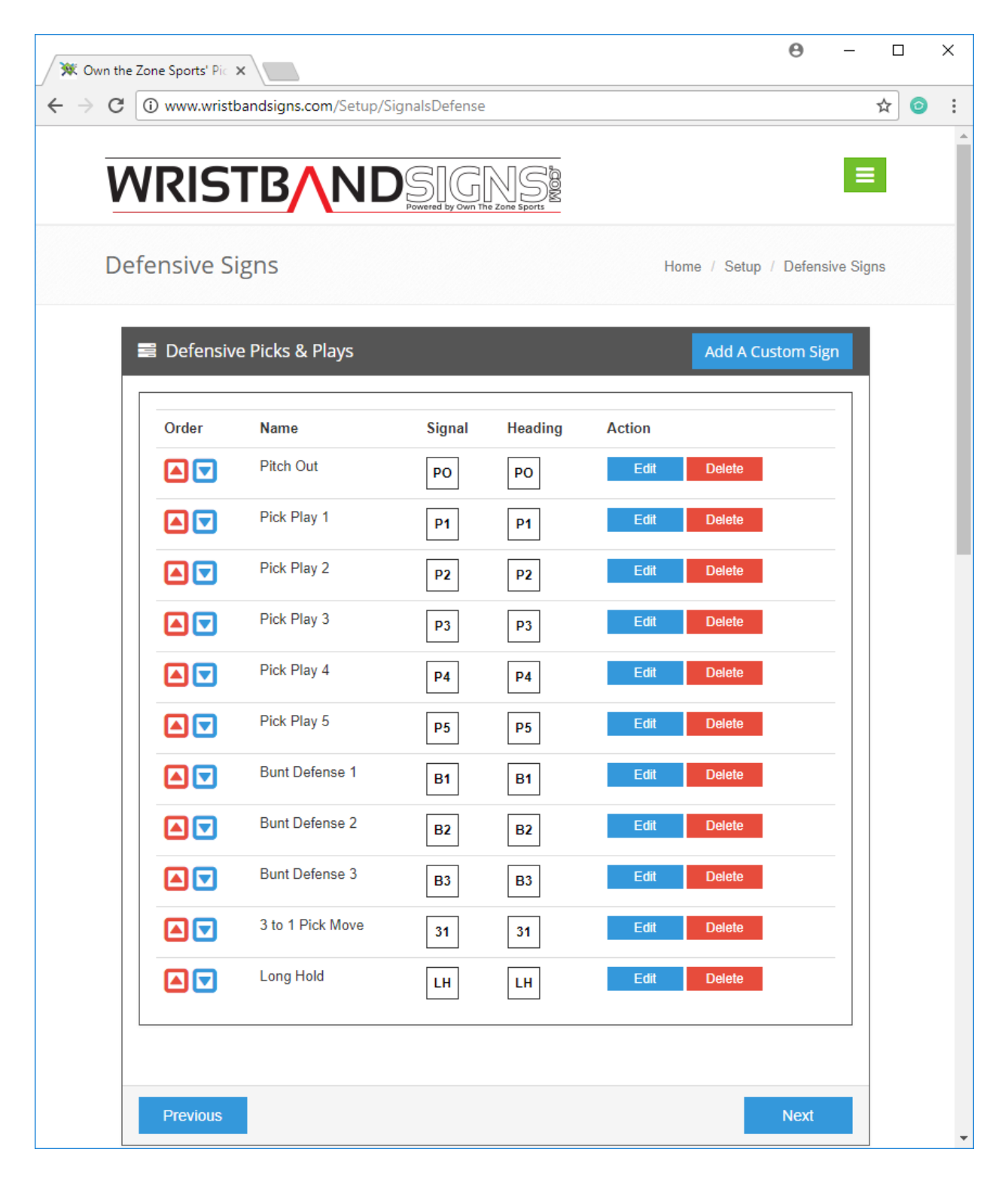

# **Offensive Signs:**

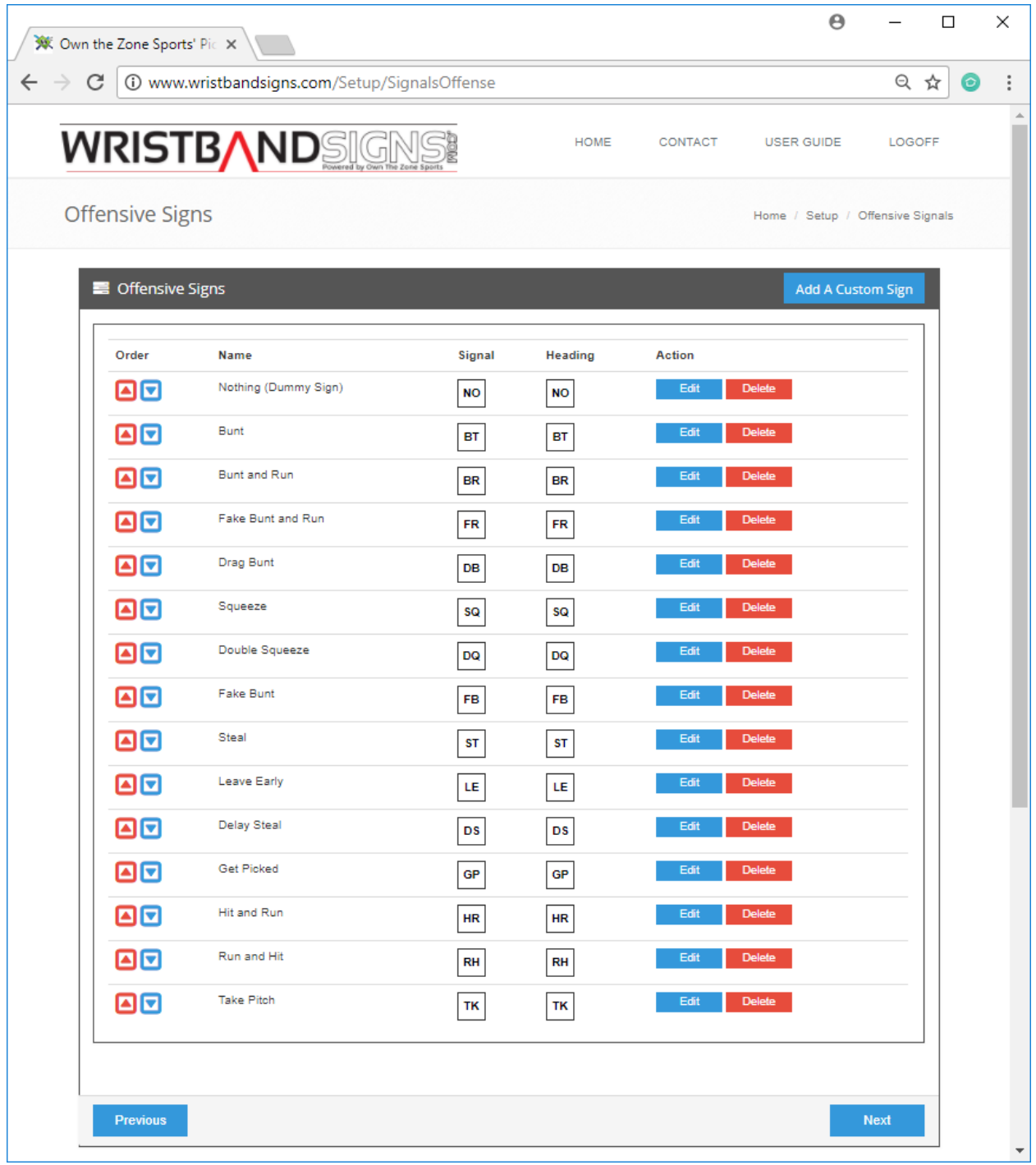

#### **Create Signal**

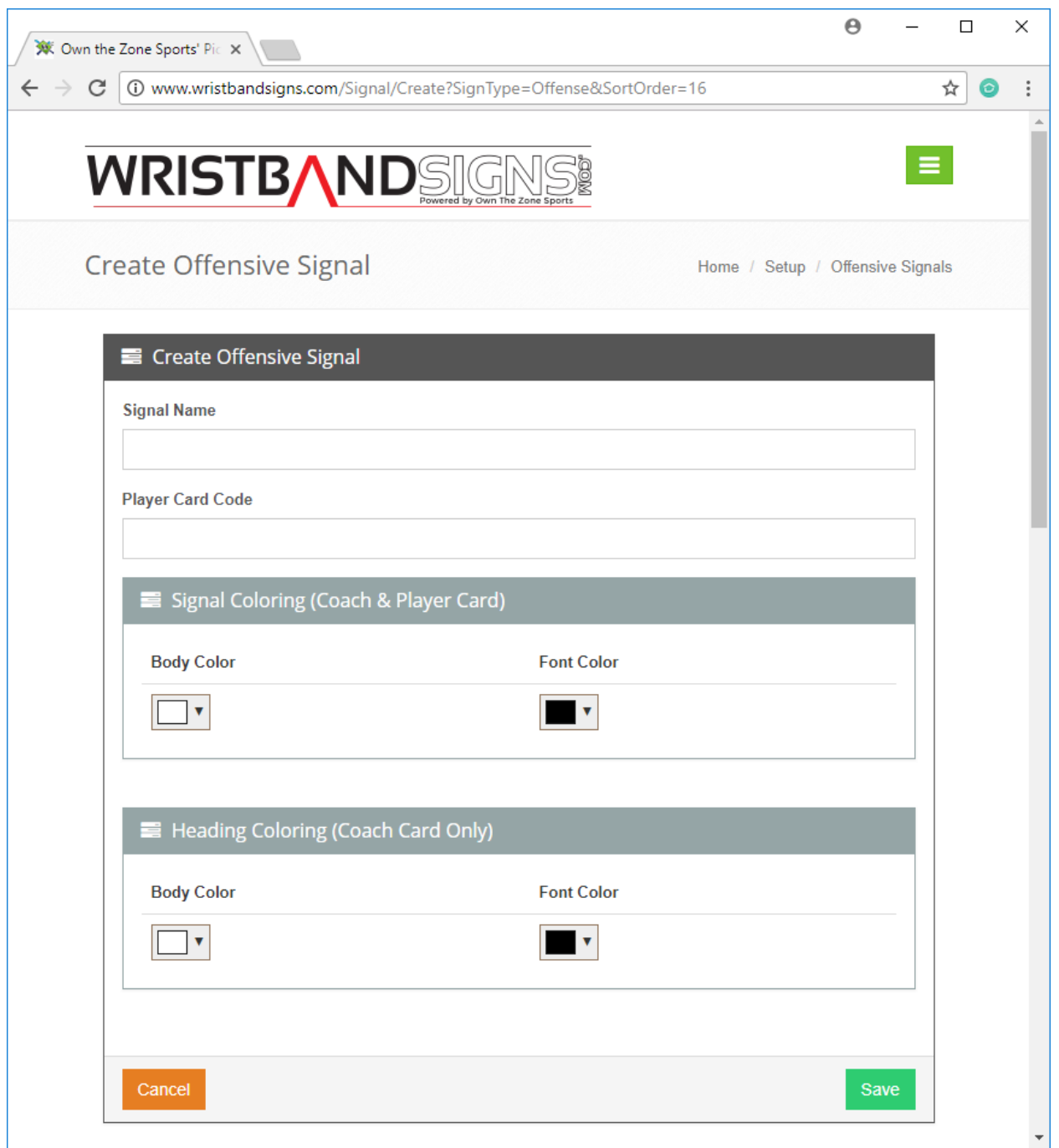

- The 'Create Pitch', 'Create Defensive Signal' and 'Create Offensive Signal' pages allow you to create a sign for anything that may not have been included with the default signs.
- The 'Signal Name' is the name of the sign you are creating and will show up on your Coaches Card.
- The 'Player Card Code' is the 1 or 2 character code that will show up on the Player Card.
- Please note, that if you are creating a Pitch, only 1 character can be used (the second character will be used for the zone).
- The 'Player Card Coloring' and 'Coach Card Coloring' allow you to change the color of the font and the background of each sign. By default, the font color for all signs is black and the background color for signs is white. This allows users with black and white printers to generate signs without any issue.

# **Edit Signal**

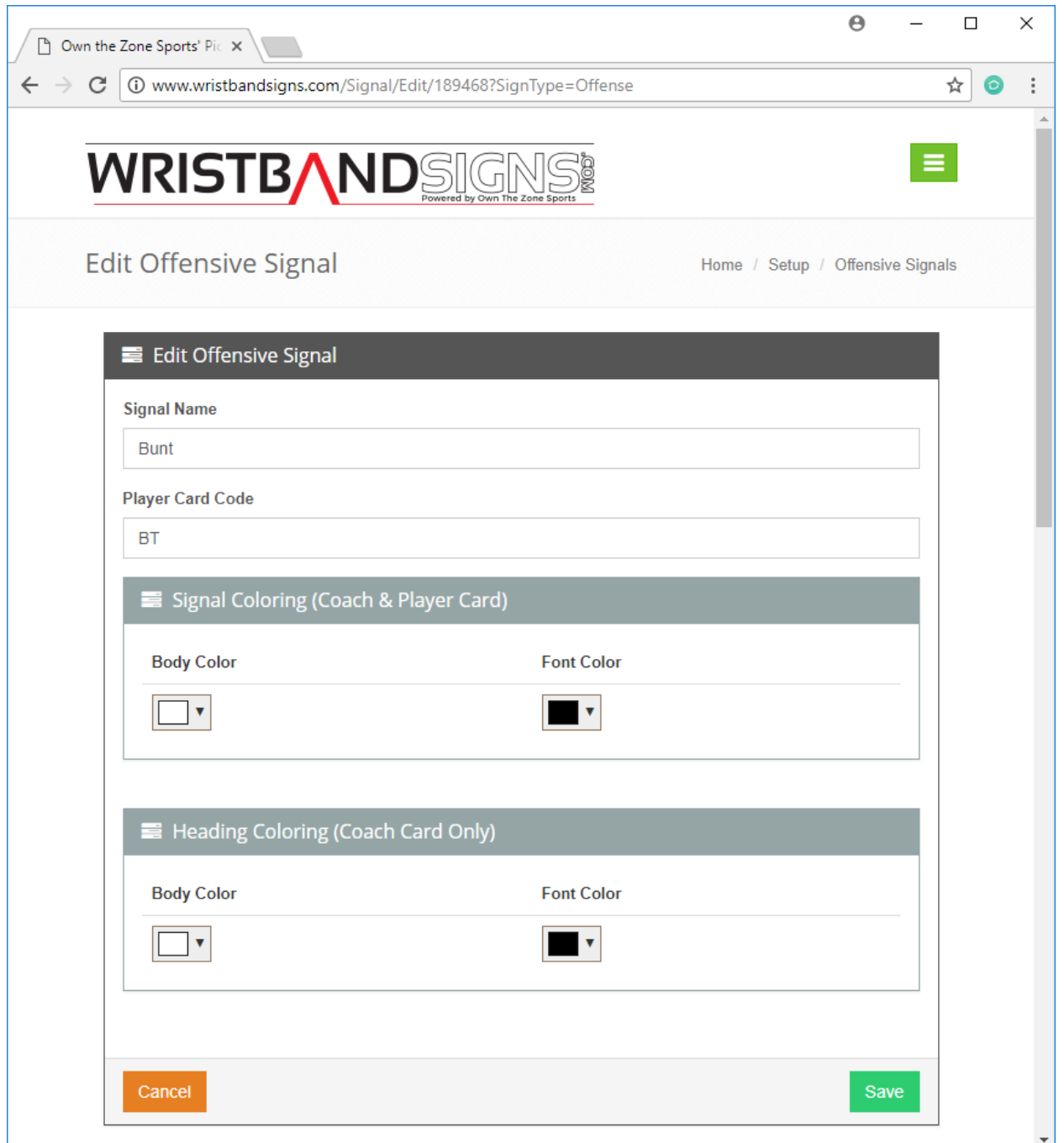

- The 'Edit Pitch', 'Edit Defensive Signal' and 'Edit Offensive Signal' pages allow you to change the attributes associated with a sign.
- For more information on this, please see 'Create Signal'.

# **Delete Signal**

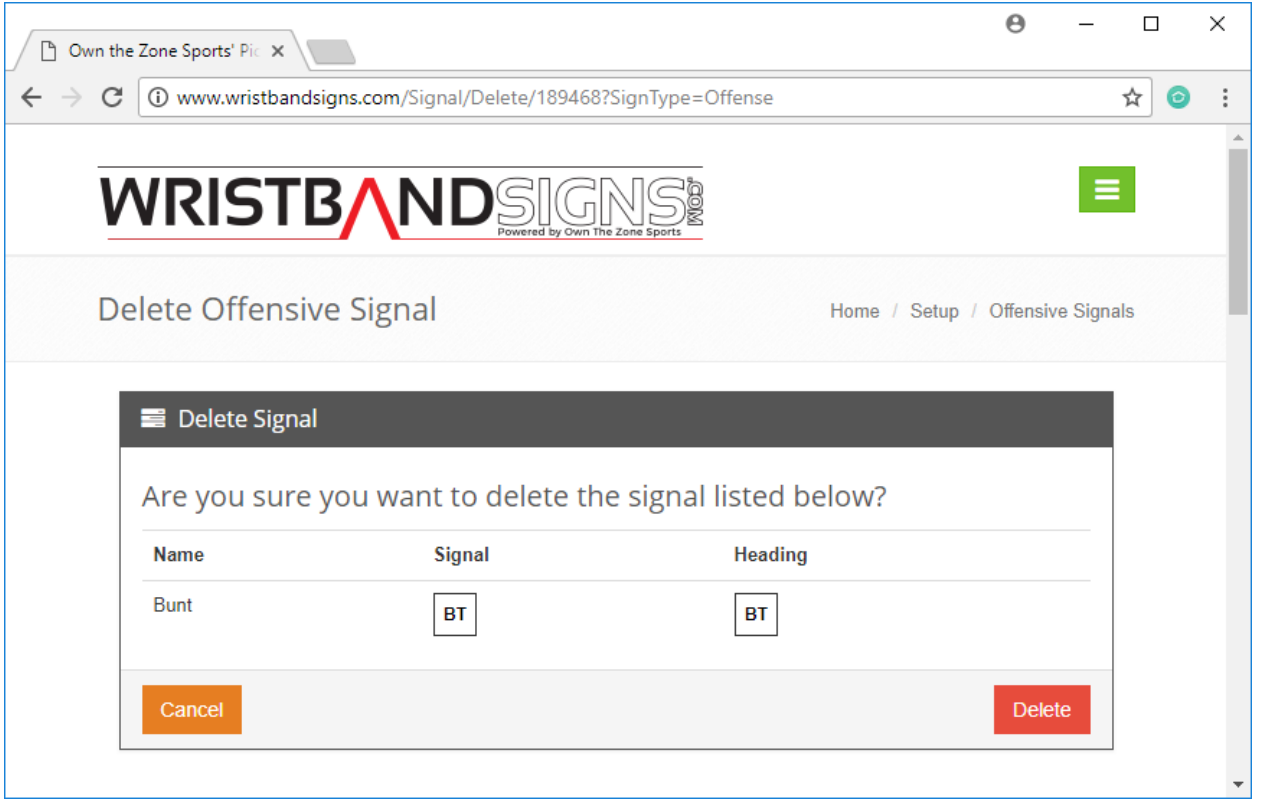

- The 'Delete Signal' page confirms that you really and truly want to delete a sign from the system. Once a sign is deleted, it will no longer show up in the list of available signs.
- If you accidentally delete a sign, you can always re-create the sign by clicking the 'Add A Custom Sign' button.

#### **Zone Groups**

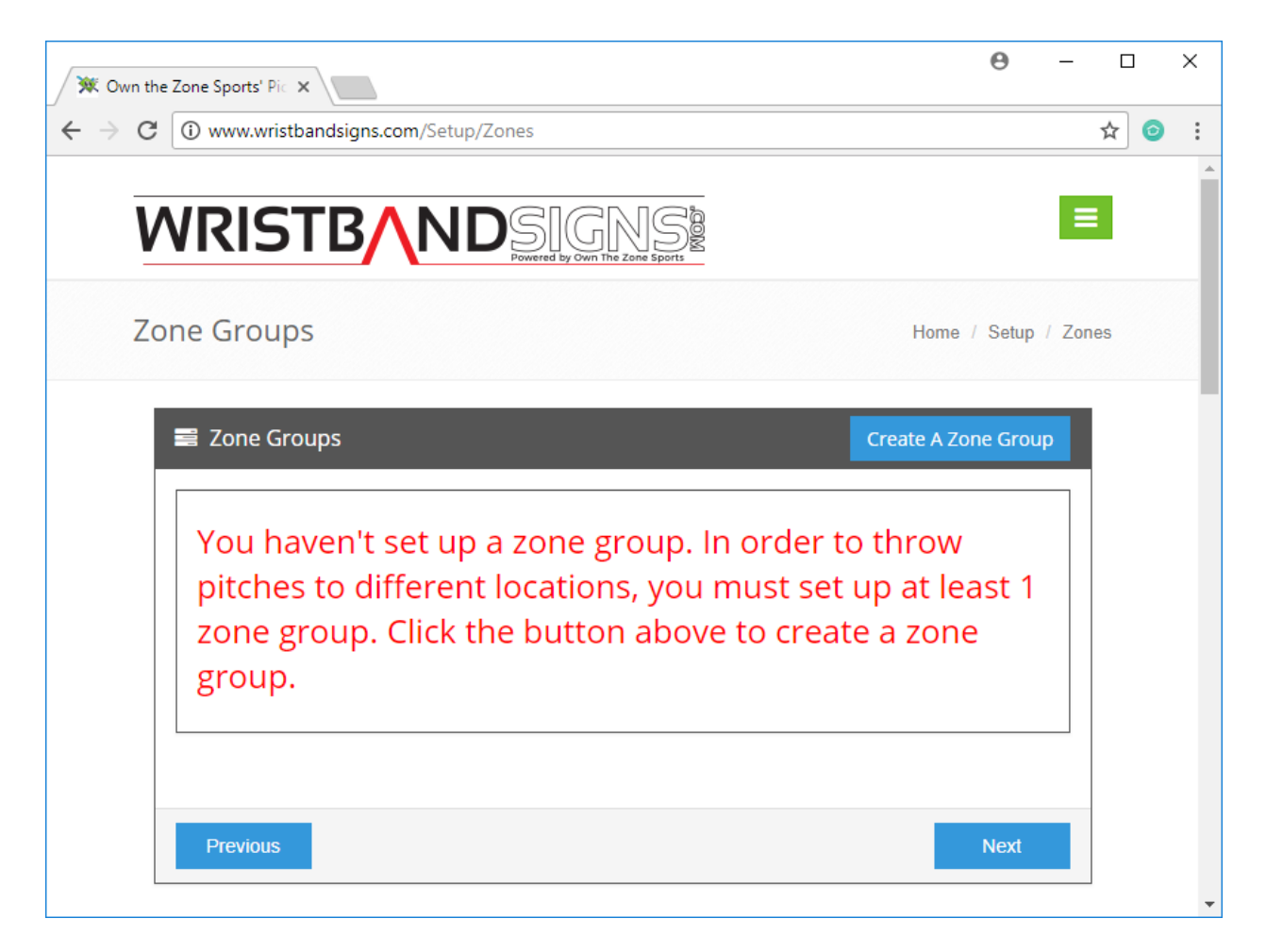

- Intially there won't be any 'Zone Groups' associated with your account
- You can add a zone group by clicking the "Create A Zone Group" button.

## **Create Zone Group**

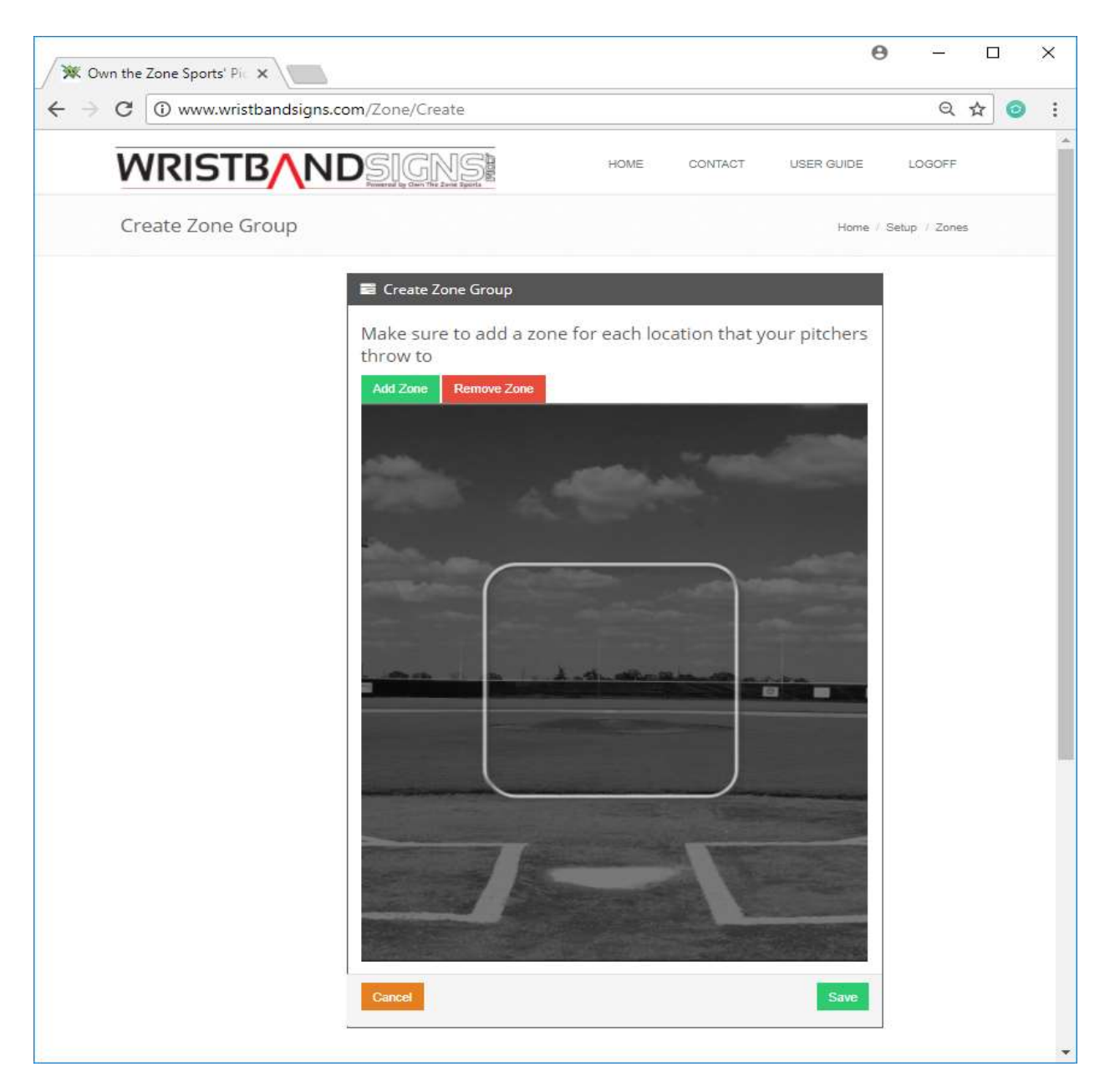

- The 'Create Zone Group' page allows you to break up the area in and around the strike zone into any number of zones.
- To add a zone, click the "Add Zone" button.

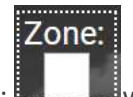

After a zone is added a box like this:  $\frac{1}{2}$  will show up and you can name it by entering a single character in the box.

You can then move the zone wherever you would like by clicking inside the dotted line as

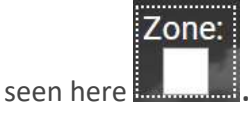

- Add as many zones as you need to the zone group and then click the 'Save' button.
- Please note; the order you create the zones is very important. The first zone you create will be the first zone that shows up on the coach card, the second zone will show up next and so on and so forth.
- An example of a 4 zone group is shown below

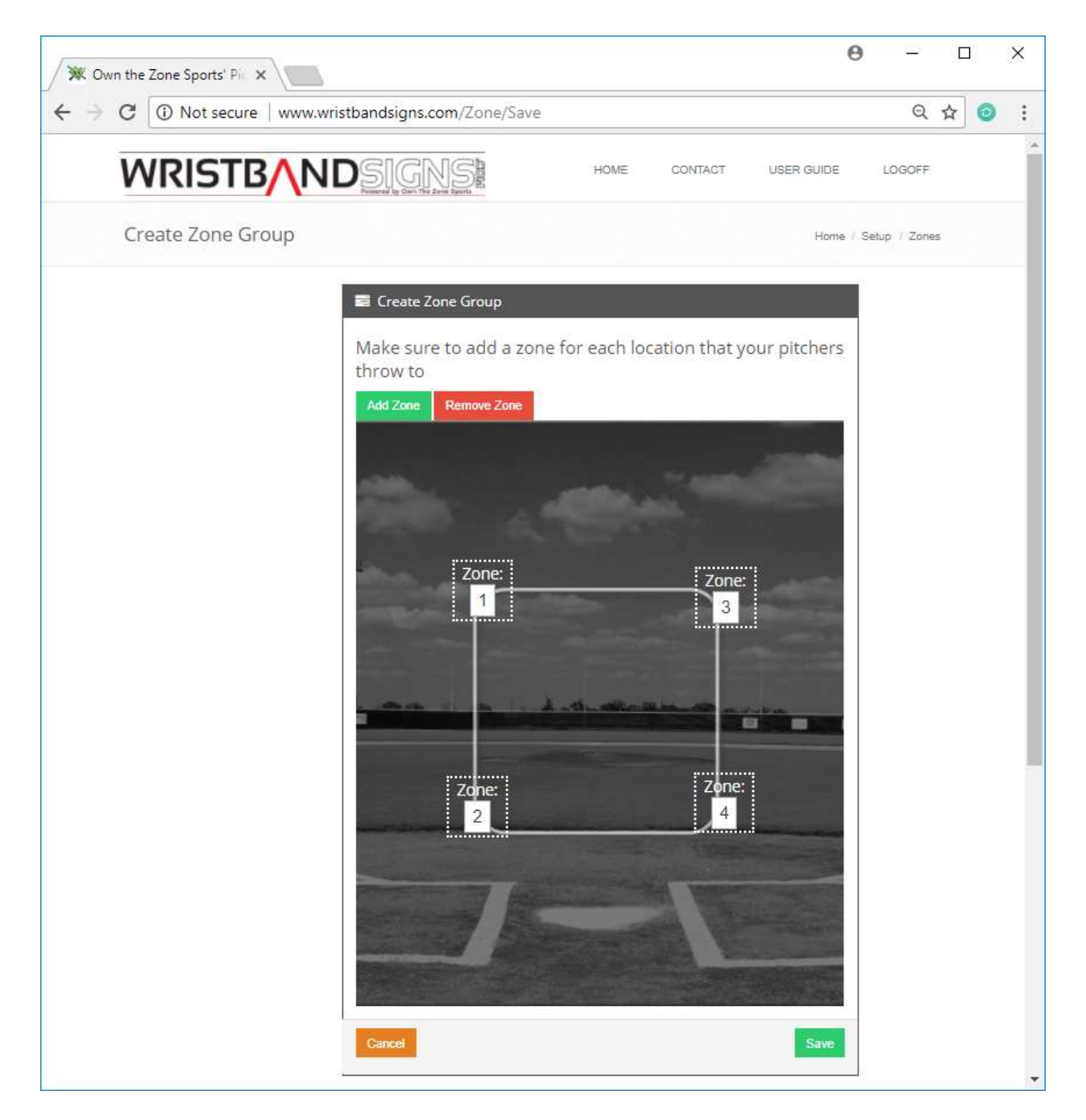

#### **Zone Group Name**

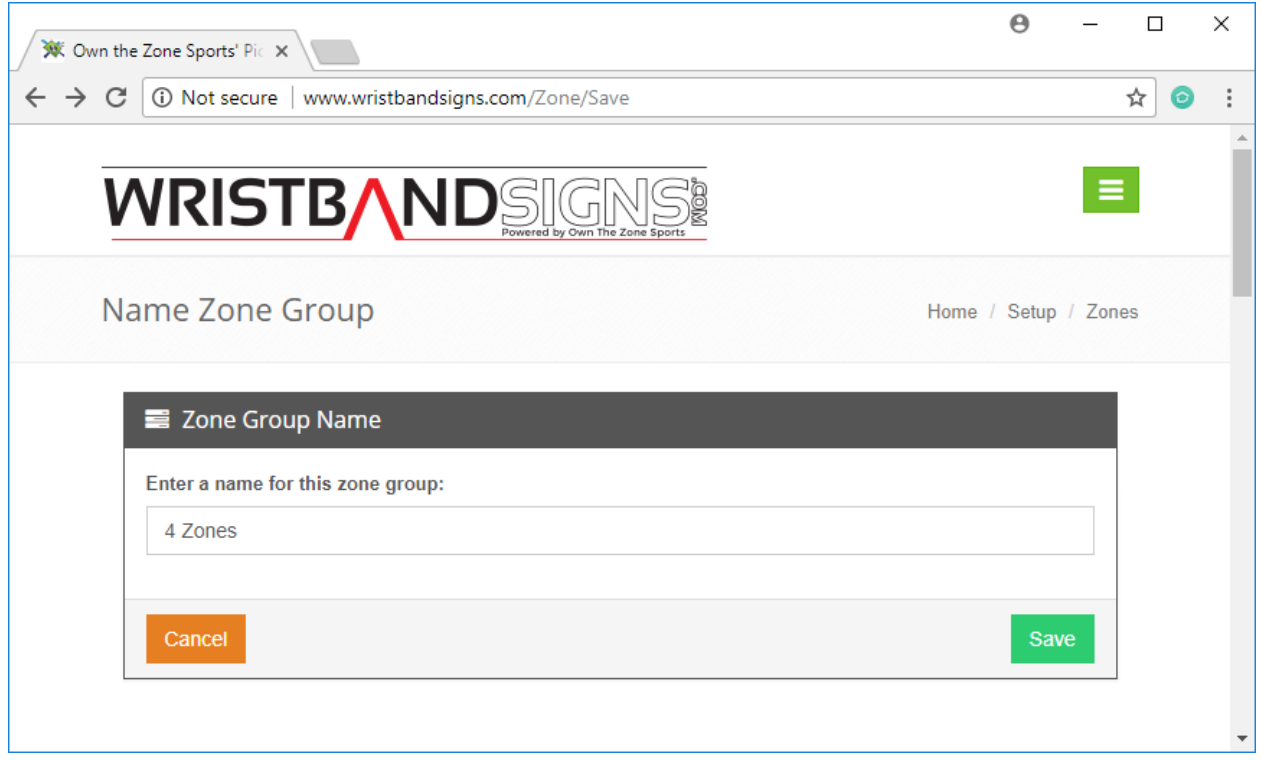

- The 'Zone Group Name' page allows you to name the group of zones you just created.
- We recommend naming your zone group after the number of zones that are part of the group (2 Zones, 3 Zones etc).
- The name of the zone group will be used to identify which group of zones you want to use when you are creating a defensive set of signs.

#### **Zone Groups**

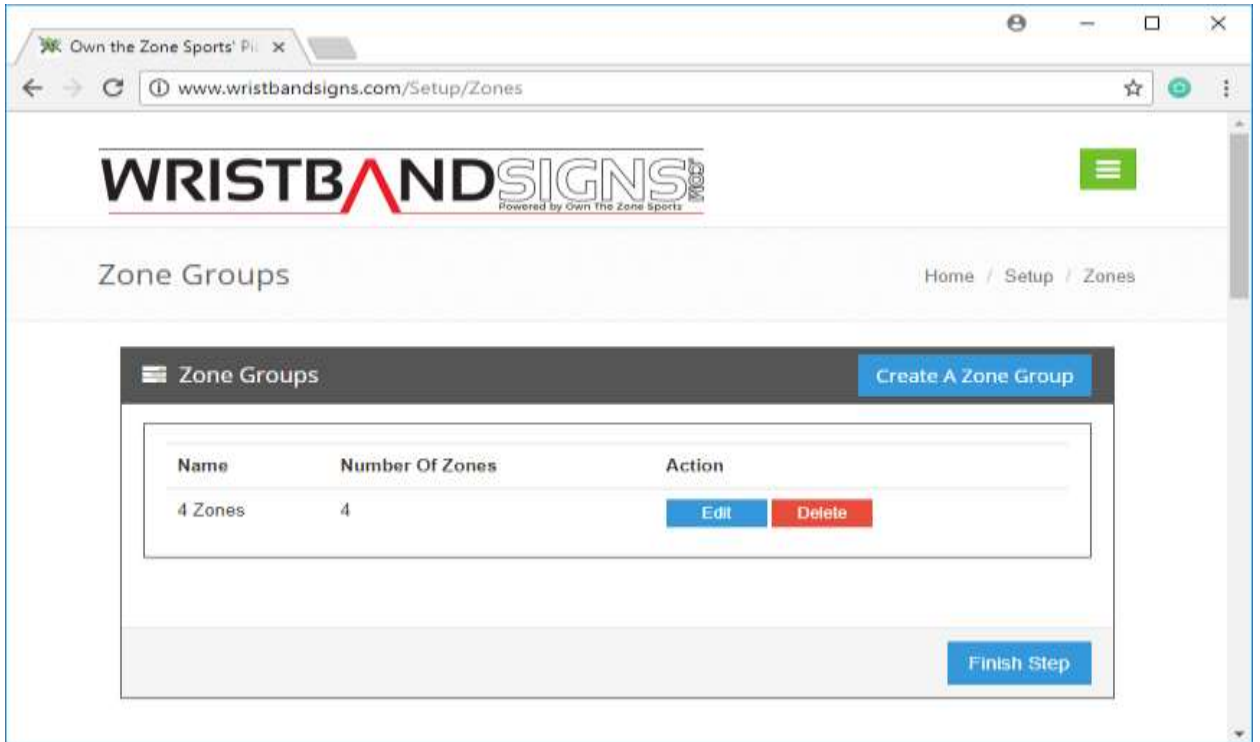

- The 'Zone Groups' page contains a list of zone groups that will be available when you want to generate a defensive set of signs. You may only need to set up one zone group if all of your pitchers throw to the same locations.
- You can add zone group by clicking the "Create A Zone Group" button.
- If you would like to modify an existing zone group, you can do so by clicking the 'Edit' next to the zone group you want to change.
- If you would like to delete a zone group from the list, you can click the 'Delete' link next to the zone group you want to delete.

## **Edit Zone Group:**

- The 'Edit Zone Group' page allows you to change the attributes associated with a zone group.
- For more information please see 'Create Zone Group'.

## **Delete Zone Group:**

- The 'Delete Zone Group' page confirms that you really and truly want to delete a zone group from the system. Once a zone group has been deleted, it will no longer show up in the list of zone groups.
- If you accidentally delete a zone group, you re-create the zone group by clicking the 'Create A Zone Group' button.

#### **Print Settings**

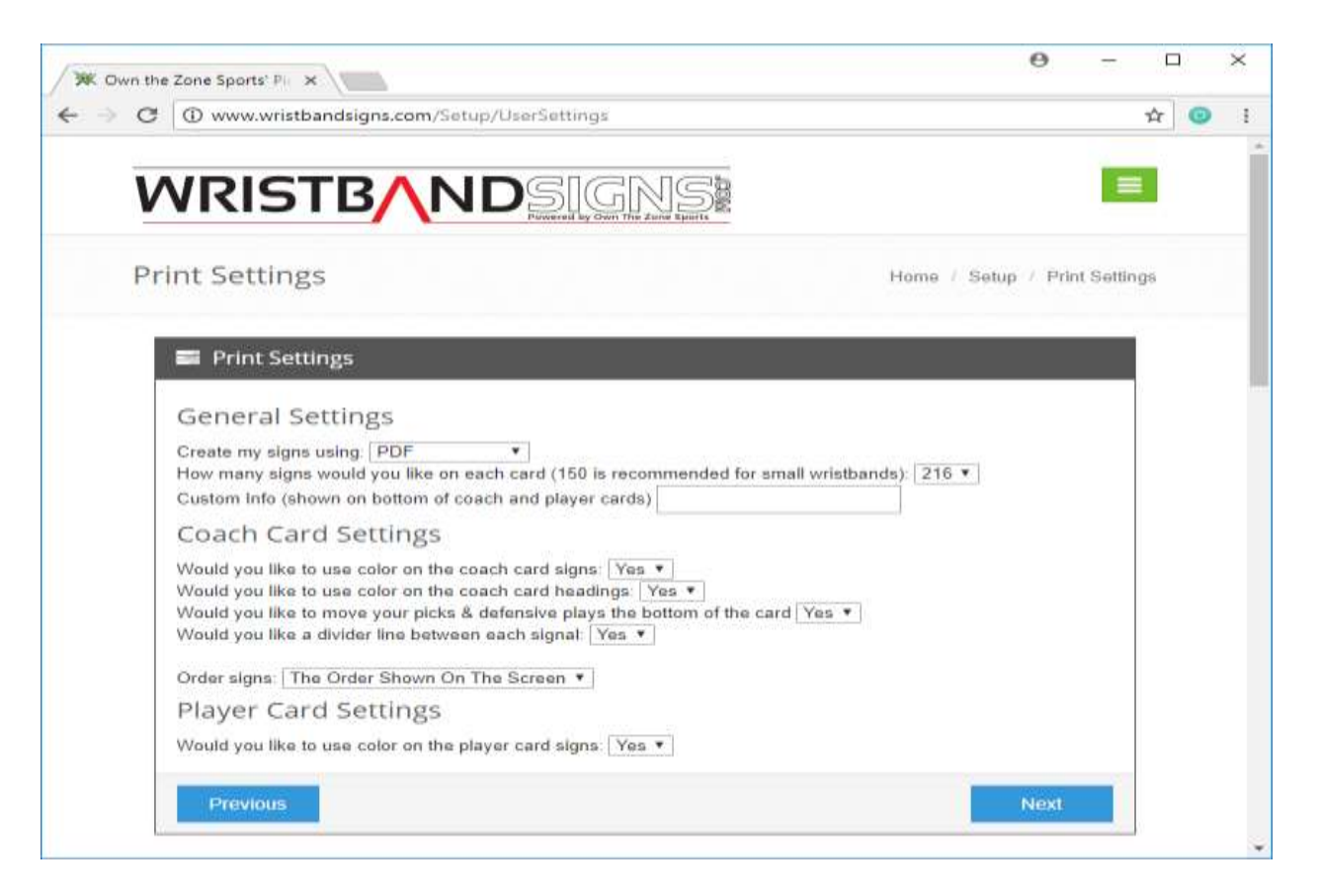

- This 'Print Settings' page contains settings which change how coach and player card will look and get created.
- Here is a list of the settings and what they do:
	- o Create my signs using:
		- When set to PDF, the coach card and player card will need to be viewed using a PDF reader. A PDF reader is free and can be downloaded from here (although you probably already have one):<https://get.adobe.com/reader/>
		- When set to Excel, the coach and player card will need to be viewed using and Excel viewer. Many people already have Microsoft Excel installed and this file will open using that application. If you don't have Microsoft Excel, please use the PDF option.
	- o How many signs would you like on each card:
		- Controls the number of signs that will show up on the coach and player card.
		- 216: Recommended for large wristbands
		- 150: Recommended for small wristbands
	- o Custom Info (shown on bottom of coach and player card):
		- The text entered here will show up on the bottom of your coach and player cards along with a number. The number can be used to match the coach

and player cards to one and other since every set you generate will be different.

- o Would you like to use color on the coach card signs:
	- When set to no, black font and white body color will used on the coach card signs.
	- When set to yes, the font color and back color of each sign will be used on the coach card. A color printer is still needed in order to print the color on the cards.
- o Would you like to use color on the coach card headings:
	- When set to no, black font and white body color will used on the coach card headings.
	- When set to yes, the font color and back color of the heading will be used on the coach card. A color printer is still needed in order to print the color on the cards.
- $\circ$  Would you like to move your picks & defensive plays to the bottom of the card:
	- **When set to yes, all of the Pitches will show up at the top of the Coaches** Card while the Picks & Defensive Plays will show up on the bottom.
	- **When set to no, both the Pitches and the Picks & Defensive Plays will show** up at the top of the Coaches Card.
- o Would you like a divider line between each signal:
	- When set to yes, a thin black line will be used to divide the signs on the Coaches Card.
	- When set to no, there won't be anything used to separate the signs on the Coaches Card.
- o Would you like to merge the area between signs with zones and without zones:
	- **When set to yes, the area between Pitches and Picks & Defensive Plays will** be 1 big block.
	- When set to no, the area between Pitches and Picks & Defensive Plays will be the same height and width as all the other cells.
- o Order signs:
	- When set to 'Most Frequently Used', the signs that are used the most (have the largest number of 3 digit codes) show up first on the coaches card.
	- When set to 'Alphabetically', the signs show up in alphabetical order on the coaches card.
- o Would you like to use color on the player card signs:
	- When set to no, black font and white body color will used on the player card.
	- When set to yes, the player card font color and back color of each sign will be used on the player card. A color printer is still needed in order to print the color on the cards.

#### **Advanced Settings**

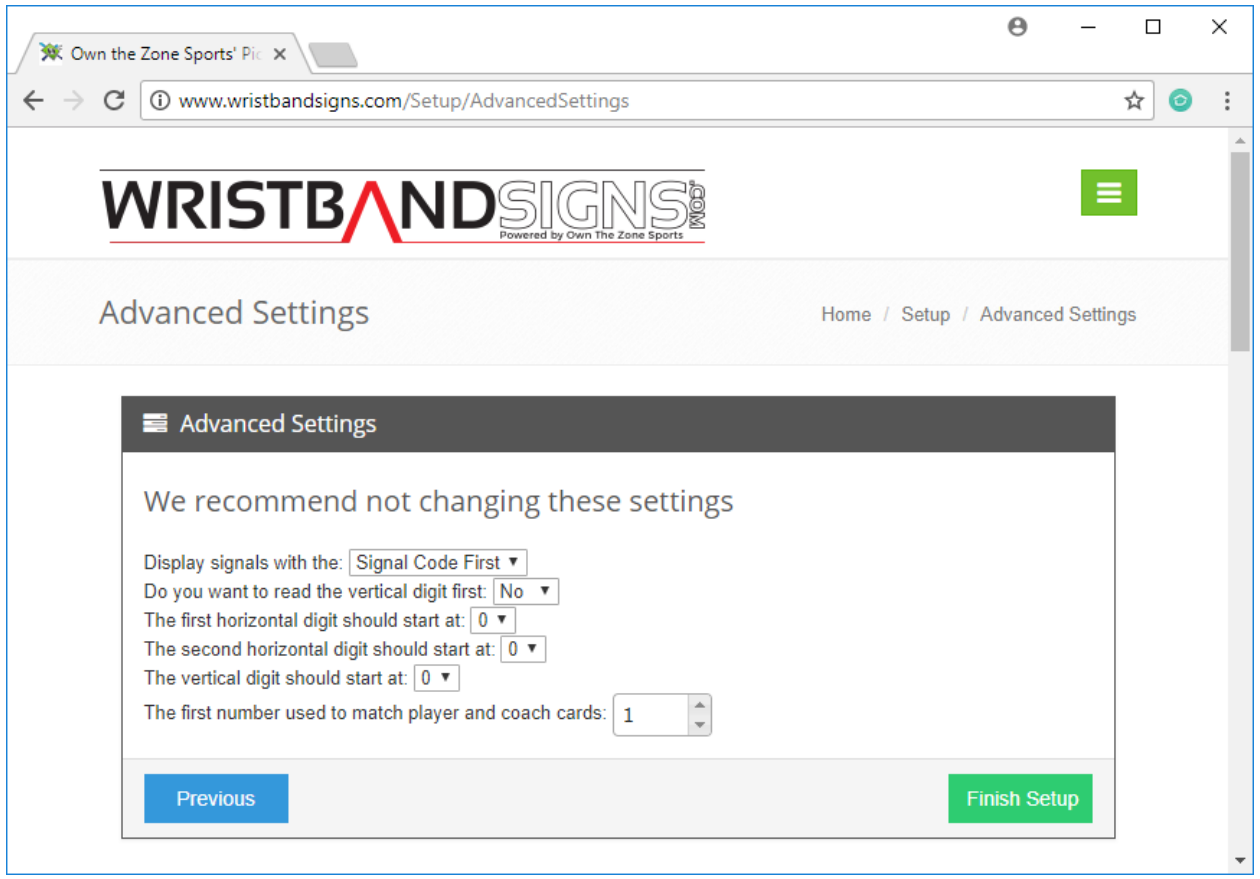

- The 'Advanced Settings' page contains advanced system settings that most users never need to touch.
- Here is a list of the settings and what they do:
	- o Display signals with the:
		- When set to 'Signal Code First', the sign code will be displayed and then the zone will be displayed.
		- When set to 'Zone First', the zone will be displayed and then the sign code will be displayed.
	- o Do you want to read the vertical digit first:
		- When set to 'Yes', the player will look for the first digit vertically and then the next 2 digits horizontally.
		- We recommend keeping this as 'No' and reading the first 2 digits horizontally and the last digit vertically.
	- o The first horizontal digit should start at:
		- **This is the starting number of the first digit that shows up in the player card** key that runs horizontally along the top.
- o The second horizontal digit should start at:
	- This is the starting number of the second digit that shows up in the player card key that runs horizontally along the top.
- o The vertical digit should start at:
	- This is the starting number that shows up in the player card key that runs vertically.
- o The first number used to match player and coach cards:
	- Every time a card is generated, the numbers get scrambled so if you have a coach and player card from 2 different generations, the signs won't match. In order to help you map the player card and coach card together, we print a number at the bottom of each.

#### **Home Page**

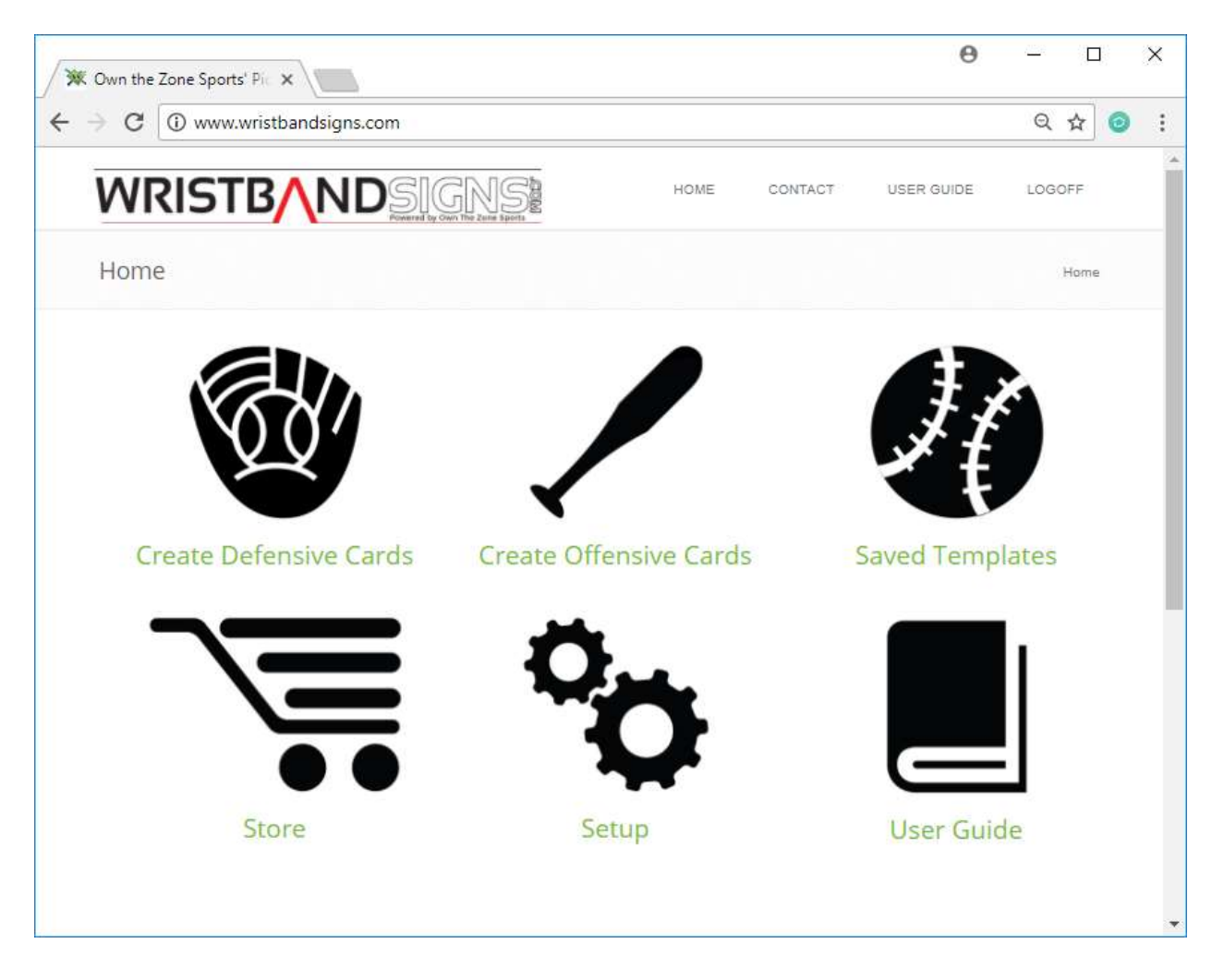

- The 'Home' page is the main page from which you can navigate to different areas of the site.
- The following options are available from the home page:
	- o 'New Defensive Set'
		- **EXEL Click here create a new set of defensive signs. When creating a defensive** set of signs, only the signs you created in the 'Pitches' and 'Picks & Defensive Plays' section will be available.
	- o 'New Offensive Set'
		- **EXECLICE HERE** Click here to create a new set of offensive signs. When creating an offensive set of signs, only the signs you created in the 'Offensive Signs' section will be available.
	- o 'Card Configurations'
		- **EXEDENT Click here to load your saved 'Card Configurations'. After setting up an** offensive set or a defensive set, you will have the option to save the card

configuration for future use. If you do this, you can come in the next time and click here and load the configuration automatically for quicker card creation.

- o 'Store'
	- **If you need any wristbands, game signs or a license extension, you can** purchase them from our store page at: [www.ownthezonesports.com](http://www.ownthezonesports.com/)
- o 'Setup'
	- **EXED EXECT** Click here to go back through the setup wizard or make a change to any of the information you set up the first time you logged into our site.
- o 'User Guide'
	- Coming Soon

# **New Defensive Set:**

 When you create a defensive set of signs, you will go through the following steps: 'Select Basic Info', 'Select Signals', 'Select Number Of Signals', 'Select Number Of Signals In Each Zone' and 'Select The Number Of Cards To Create'.

#### **Select Basic Info:**

- The 'Select Basic Info' page allows you to enter/change any custom info as well as select which zone group you are going to use.
- The 'Custom Info' field will be shown on the bottom of the coach and player card and can be left blank.
- Select which zone group to use
	- o This will determine how many zones the pitches you select on the next screen will be thrown to.
	- o No Zones is there by default in case you haven't set up any zones.

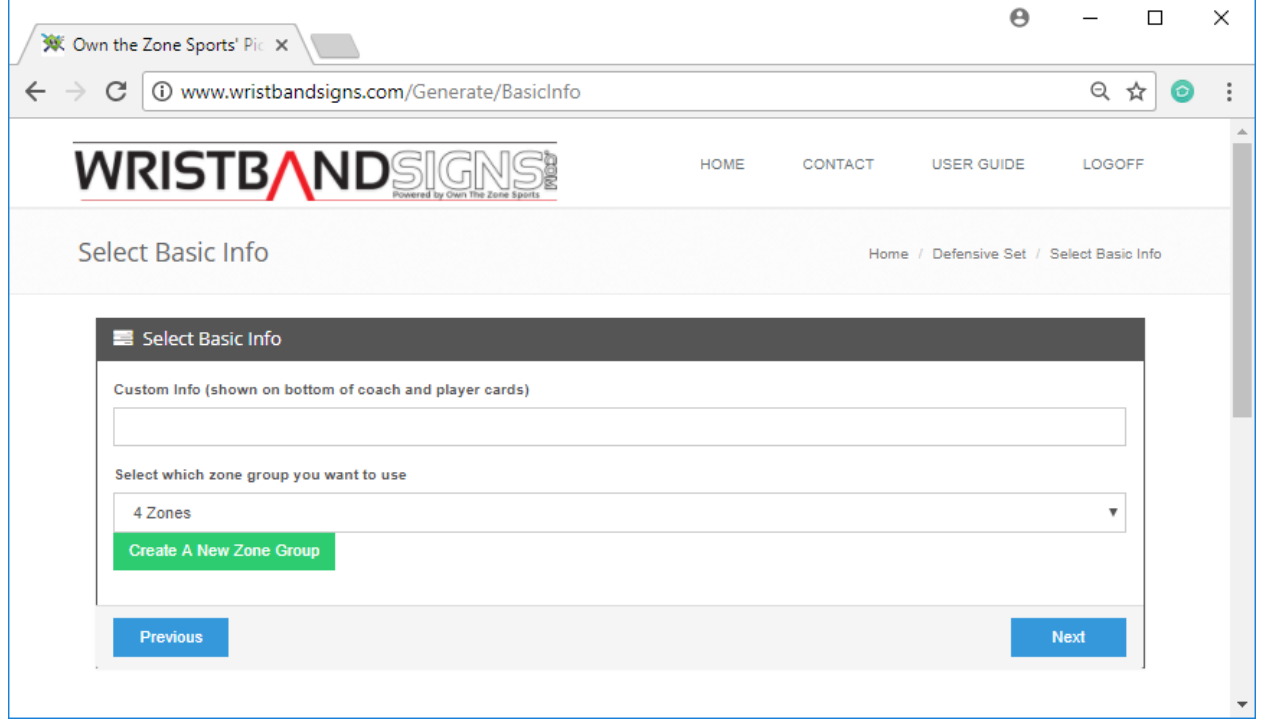

#### **Select Signals**

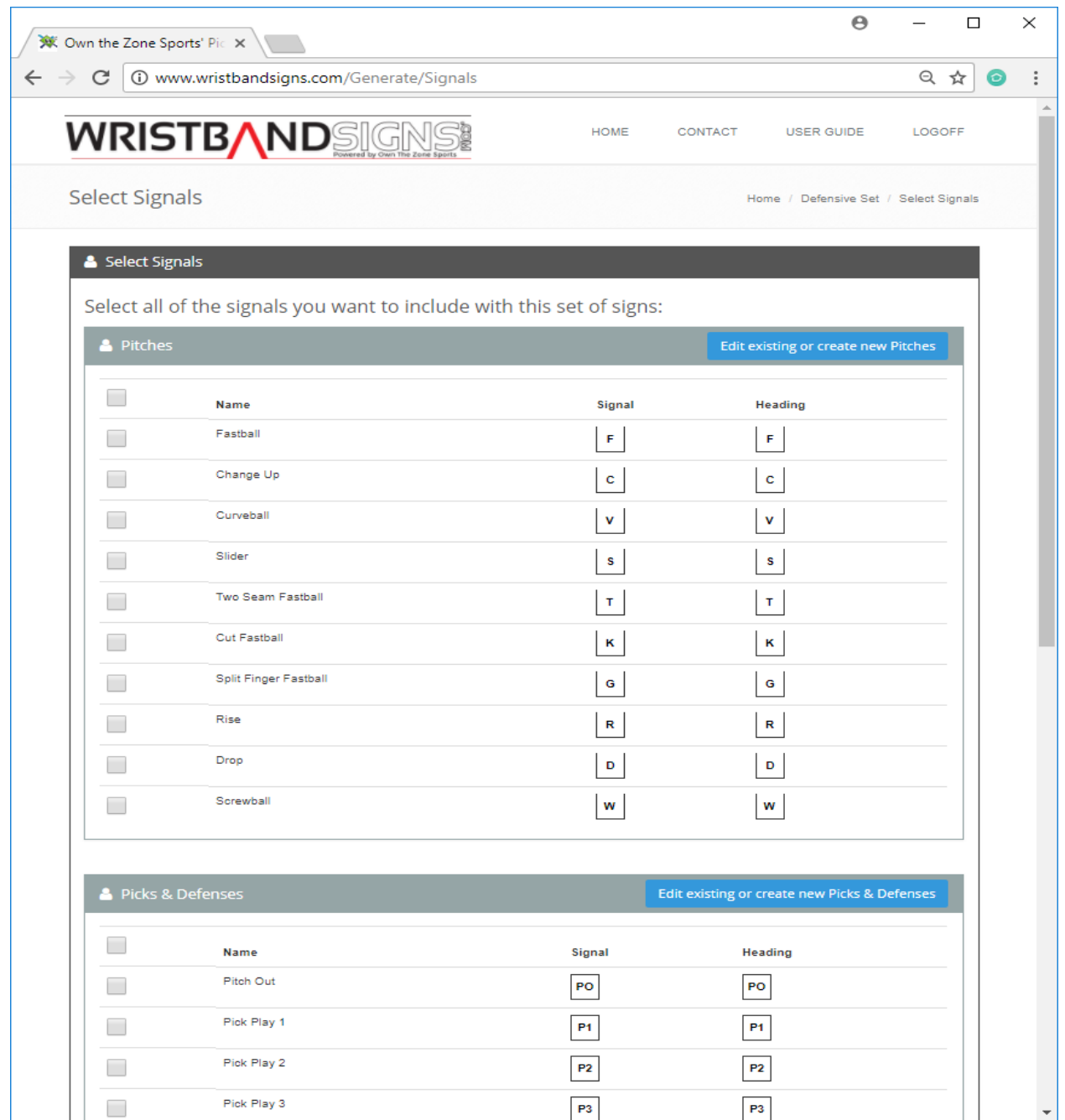

- The 'Select Signals' page is where you select which Pitches and which Picks & Defensive Plays you want included on this set of coach and player cards.
- You can create and edit the available Pitches by clicking the 'Edit existing or create new Pitches' button.
- You can create and edit the available Picks & Defenses by clicking the 'Edit existing or create new Picks & Defenses' button.

#### **Select # Of Signals**

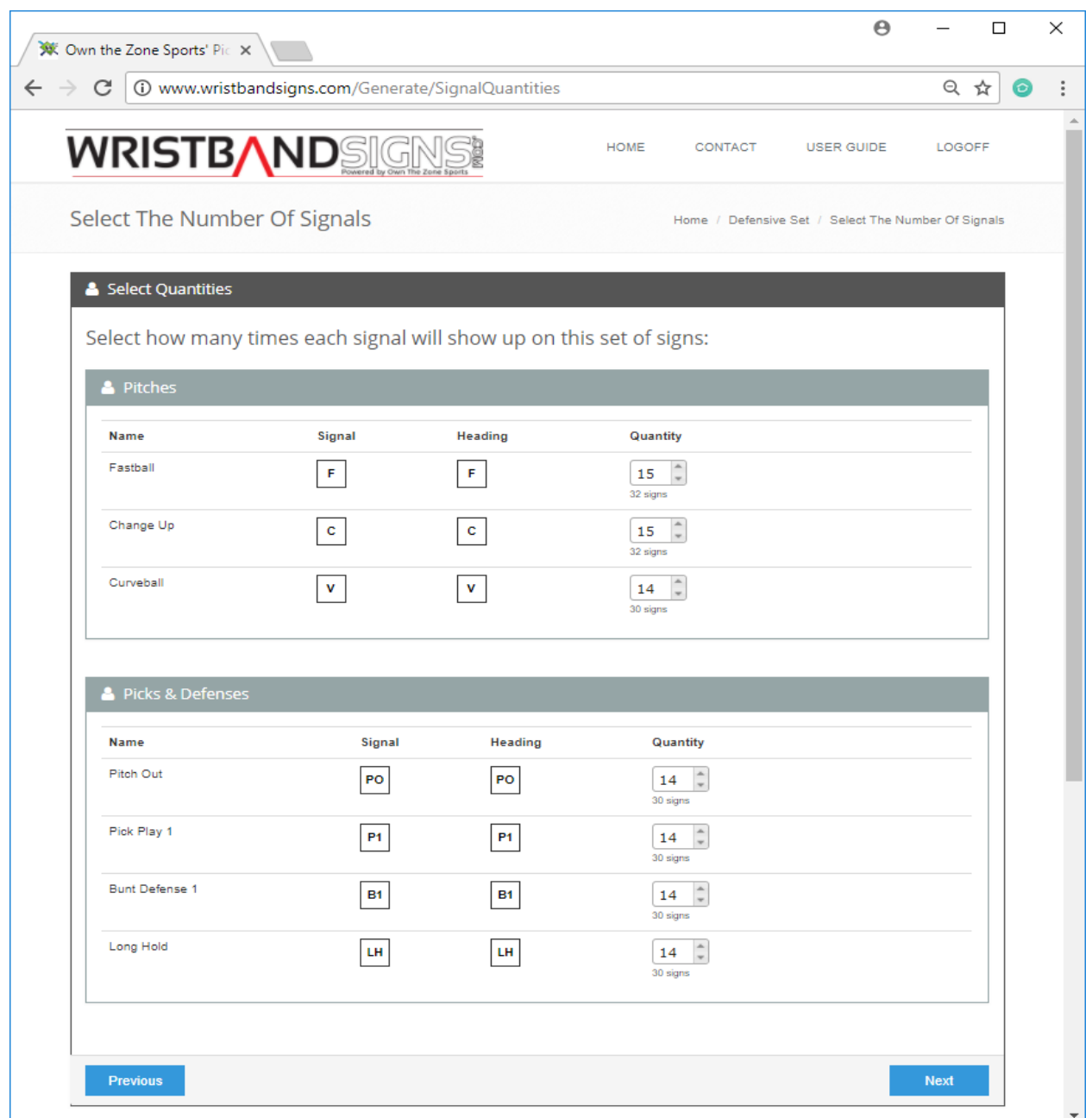

- The 'Select # Of Signals' page is where you select how often each sign will show up on this set of coach and player cards.
- For ease of use, we have made the quantity a percentage. The estimated number of signs is displayed below the quantity %.
- Since the quantities are percentage based, the sum of all the quantities must be 100%.
	- o If the total percentage does not add up to 100%, a message will be displayed and you can then fix the issue.

#### **Select # Of Signals In Each Zone**

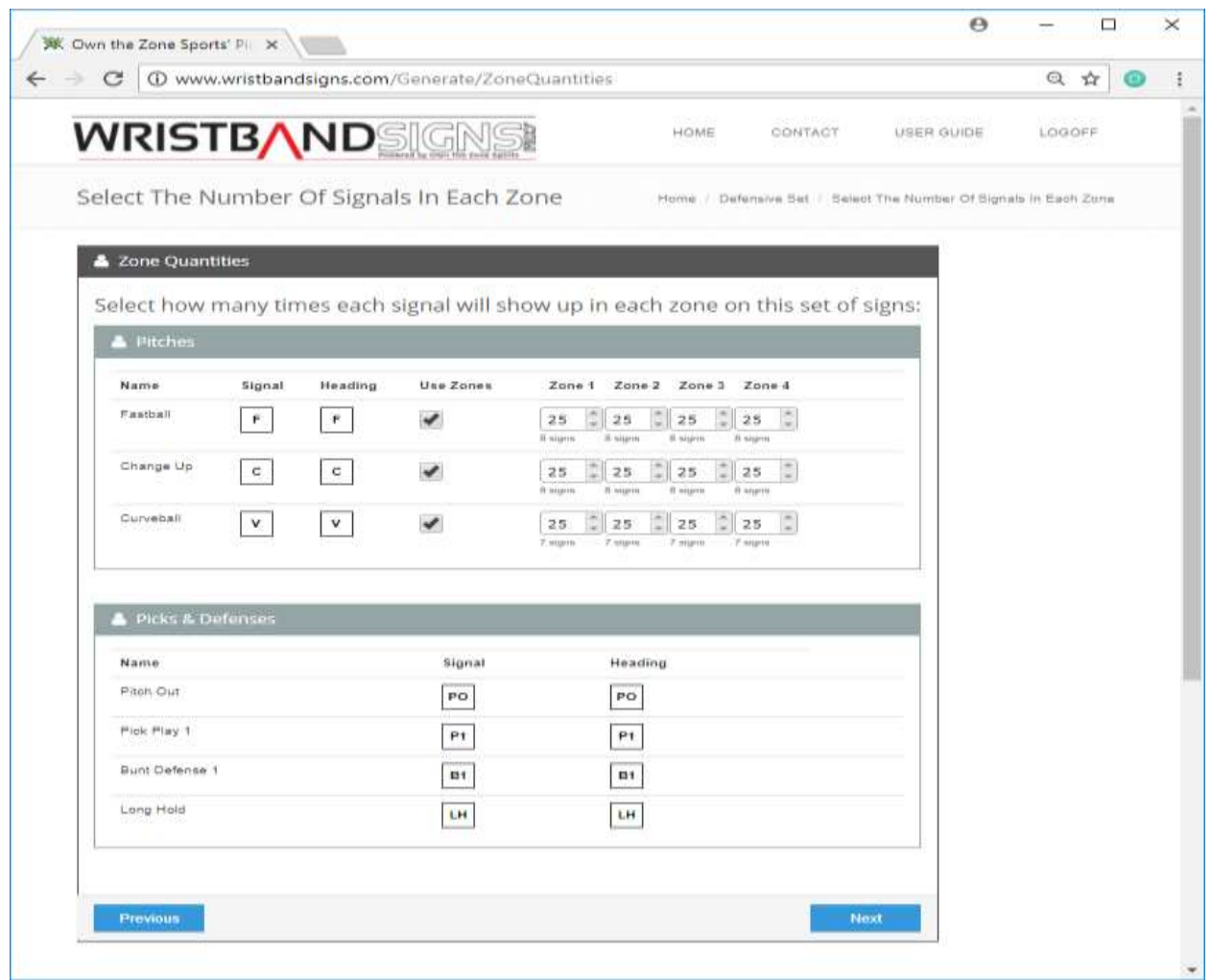

- The 'Select # Of Signals In Each Zone' page is where you select how often each pitch/zone combination shows up on this set of coach and player cards. Since you are working with a specific number of signs (216, 180, or 150), you won't want to waste a bunch of signs for something that isn't going to be used very often (a pitchout for example).
- If you are not going to throw a certain pitch to a certain zone, it is ok to set the percentage for that zone to 0%.
- If you don't want to throw a pitch to any zones, you can ignore the zones by unchecking the 'Use Zones' checkbox.
- Just like the 'Select # Of Signals' page, for ease of use, we have made the zone quantities a percentage. The estimated number of signs in that zone will be displayed below the quantity %.
- Since zone quantities are percentage based, the sum of all the quantities must be 100%.
	- $\circ$  The page will let you know if the total percentage does not add up to 100% and you can then fix this issue.

## **Select # Of Cards To Create**

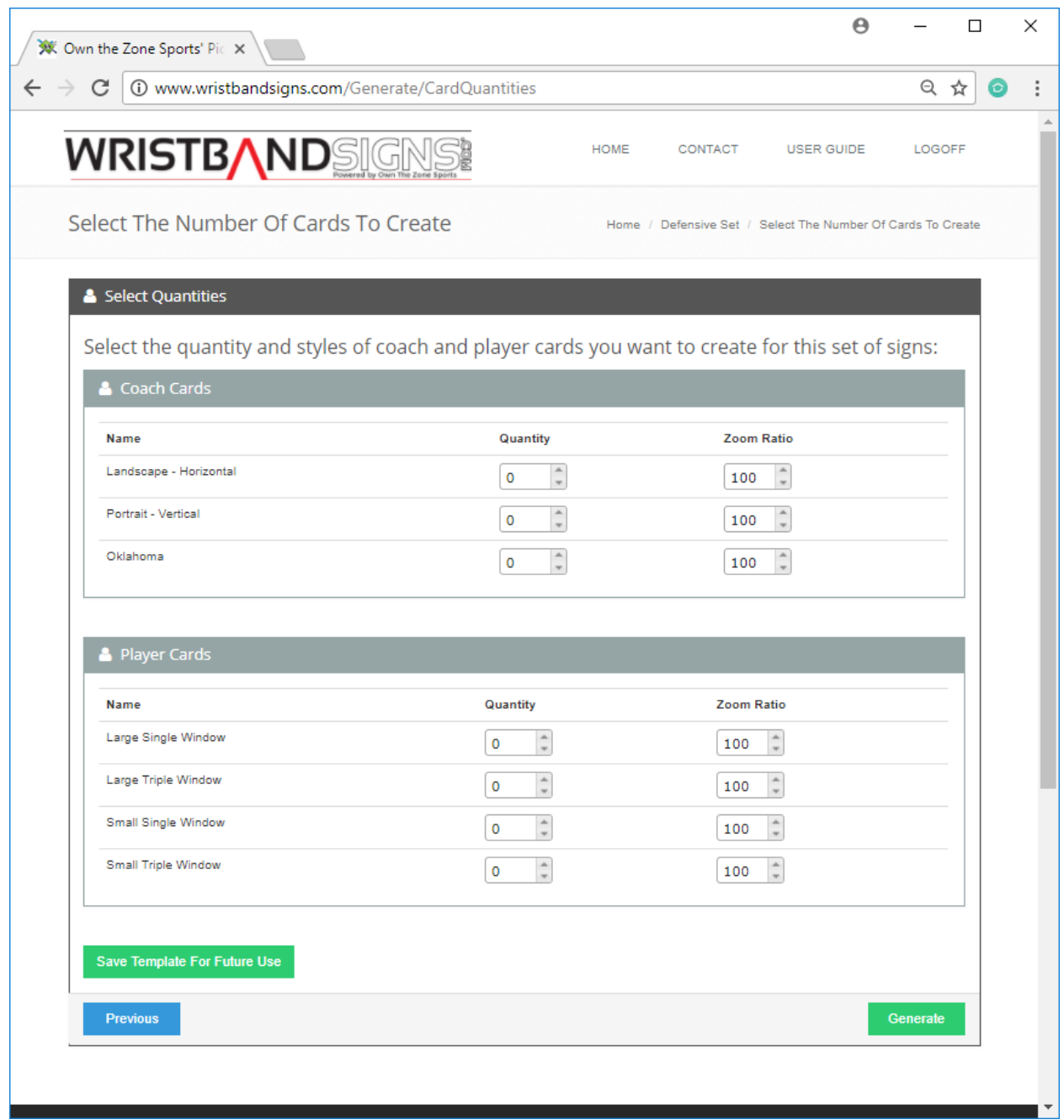

- The 'Select # Of Cards To Create' page is where you will select how many of each style of coach and player cards you want to create.
- The Zoom Ratio allows you to increase or decrease the size of the card you are creating. The software is designed to create cards that will fit properly in our wristbands, but we realize that not everyone will be using our bands (but we hope you'd try them out). Please

note that increasing or decreasing the zoom ratio can impact if a card will fit on a single sheet of paper or not.

- After selecting the quantity of each card you want, you can now generate your cards by clicking the 'Generate' button. Every time you click the 'Generate' button, your numbers will be scrambled so that no 2 sets are ever the same.
- If you would like to save these settings (Signs, Percentages, etc) for future use, click the 'Save Card Configuration For Future Use' button.

# **Save Card Configuration As:**

- The 'Save Card Configuration As' page allows you to name the card configuration (Signs, Percentages, etc) you just set up so that you can use the in the future.
- All card configurations will show up on the 'Card Configurations' screen that you see when you click 'Card Configurations' from the home page.

# **Card Configurations:**

- The 'Card Configurations' page displays all of the card configurations that you have created.
- If you would like to generate a new set of coach and player cards using a previously saved card configuration, click the 'Load' link and all of the configuration will be loaded automatically. This will allow you to walk through the steps to quickly generate a new set of cards.
- If you would like to copy a card configuration, click the 'Save As' link. After copying the criteria, you can make any changes you would like by going through the steps after clicking the 'Load' link (don't forget to save the changes at the end).
- If you'd like to delete a card configuration from the list, you can click the 'Delete' link next to the item you want to delete.

# **New Offensive Set:**

 When you create a offensive set of signs, you will go through the following steps: 'Select Basic Info', 'Select Signals', 'Select Number Of Signals' and 'Select The Number Of Cards To Create'.

# **Select Basic Info**

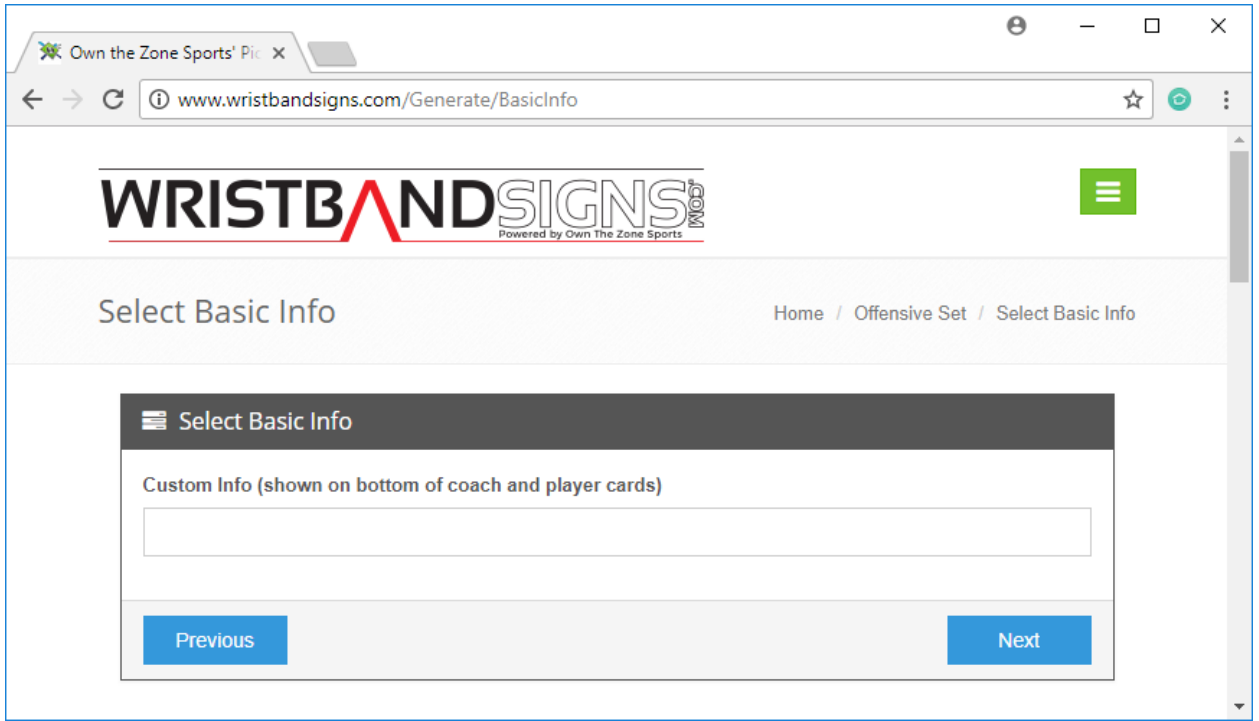

- The 'Select Basic Info' page allows you to enter/change any custom info.
- The 'Custom Info' field will be shown on the bottom of the coach and player card and can be left blank.

# **Select Signals**

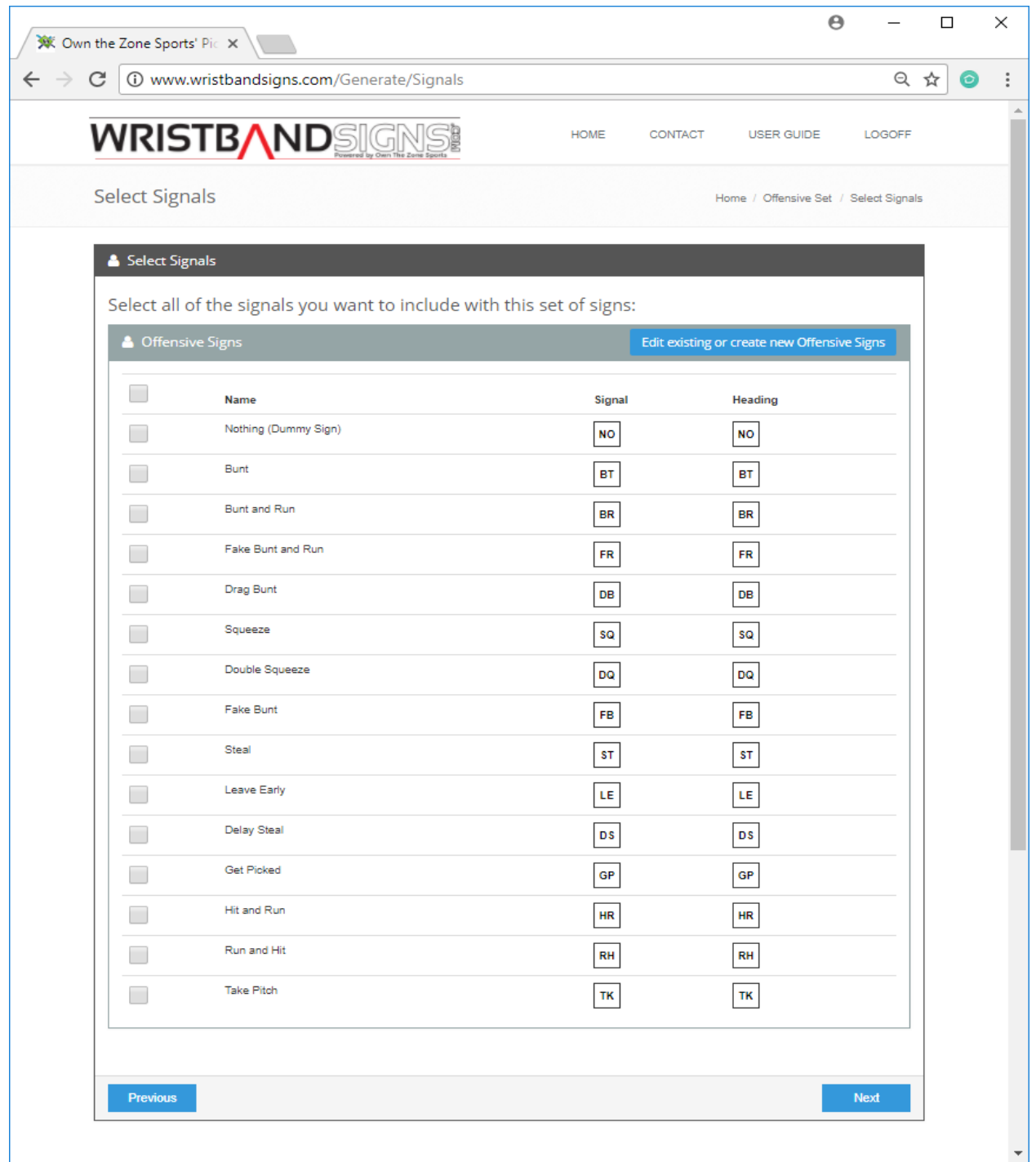

- The 'Select Signals' page is where you select which Offensive Signs you want included on this set of coach and player cards.
- You can create and edit the available Offensive Signs 'Edit existing or create new Offensive Signs' button.

#### **Select # Of Signals**

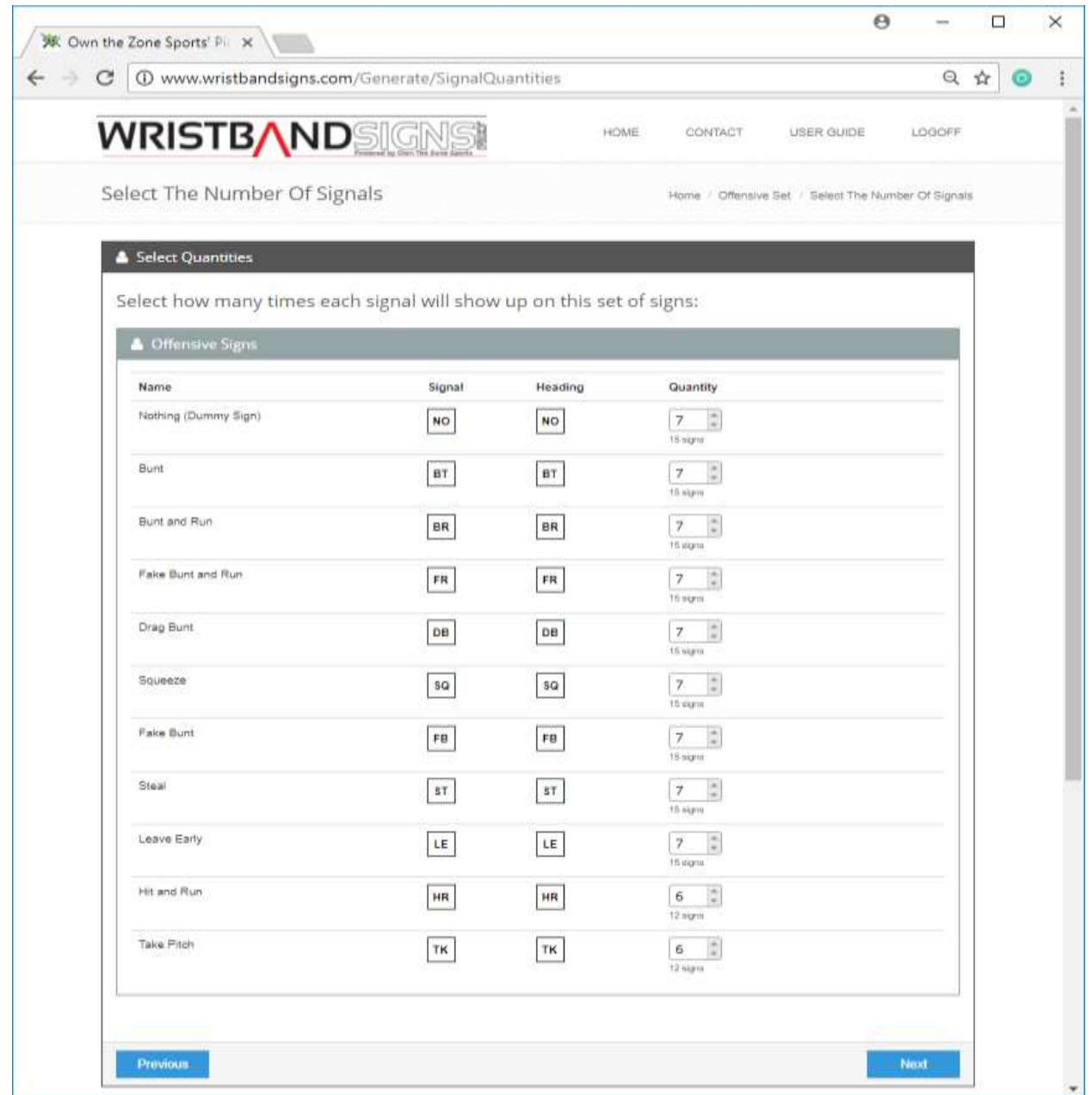

- The 'Select # Of Signals' page is where you select how often each sign will show up on this set of coach and player cards.
- For ease of use, we have made the quantity a percentage. The estimated number of signs is displayed below the quantity %.
- Since the quantities are percentage based, the sum of all the quantities must be 100%.
	- o If the total percentage does not add up to 100%, a message will be displayed and you can then fix the issue.

#### **Select # Of Cards To Create**

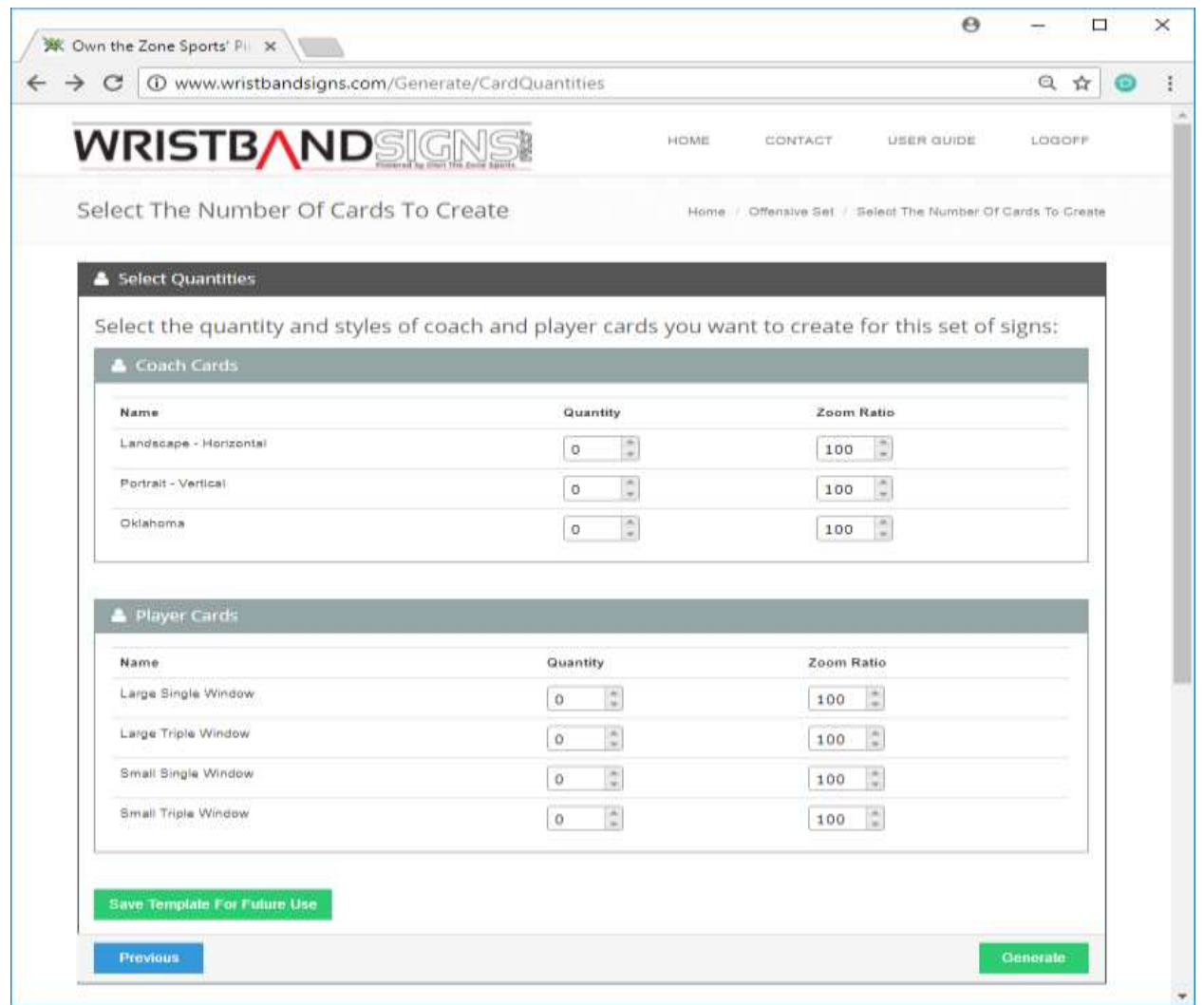

- The 'Select # Of Cards To Create' page is where you will select how many of each style of coach and player cards you want to create.
- The Zoom Ratio allows you to increase or decrease the size of the card you are creating. The software is designed to create cards that will fit properly in our wristbands, but we realize that not everyone will be using our bands (but we hope you'd try them out). Please note that increasing or decreasing the zoom ratio can impact if a card will fit on a single sheet of paper or not.
- After selecting the quantity of each card you want, you can now generate your cards by clicking the 'Generate' button. Every time you click the 'Generate' button, your numbers will be scrambled so that no 2 sets are ever the same.
- If you would like to save these settings (Signs, Percentages, etc) for future use, click the 'Save Settings For Future Use' button.

# **Contact Us**

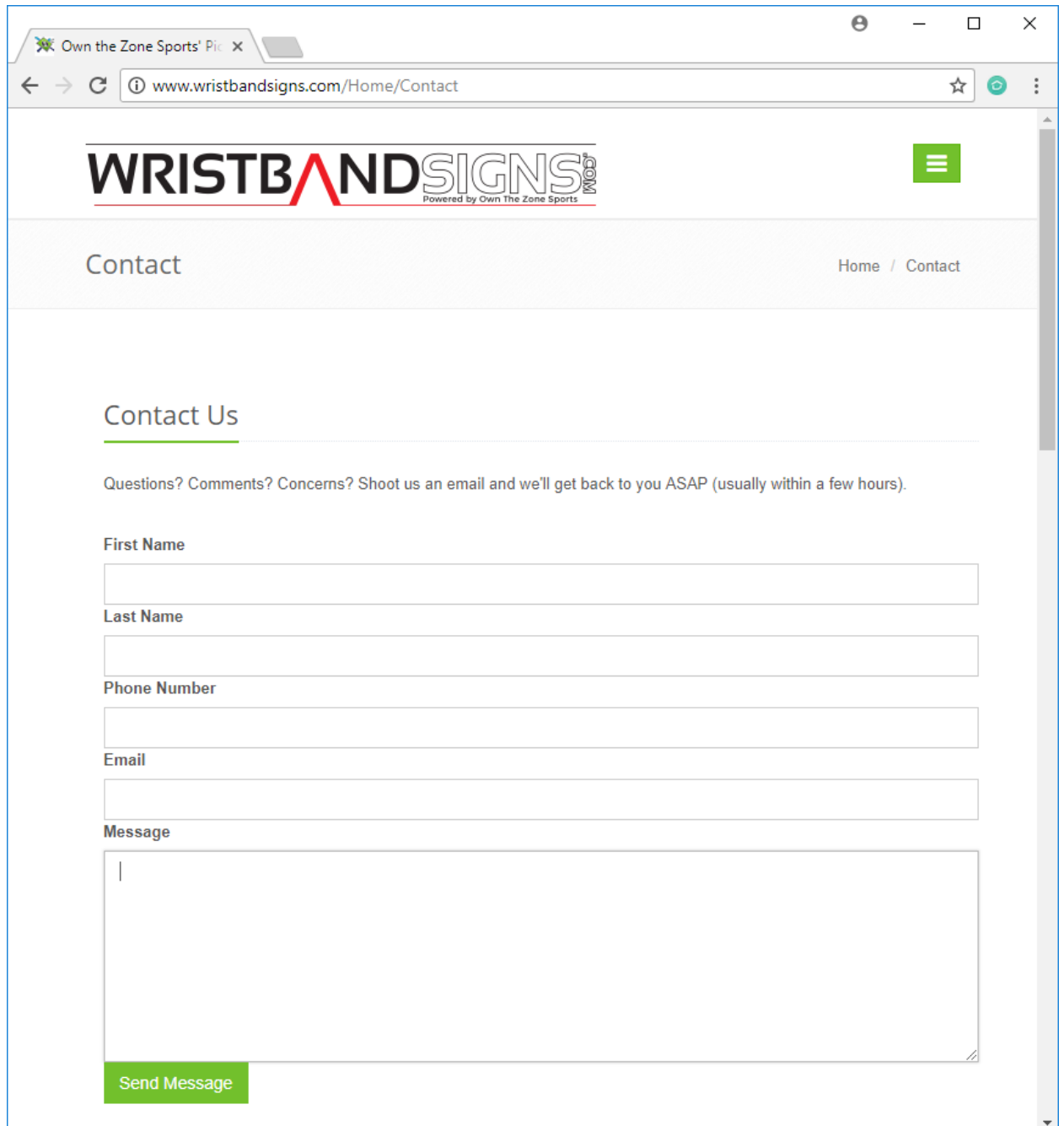

 The 'Contact Us' page is the best way to get ahold of us. If you run into an issue on the site or have a question, please send us a message. We will respond to all inquiries within 24 hours (usually within an hour or two unless it is the middle of the night).